**NO MALGASTES PAPEL: PIÉNSALO ANTES DE IMPRIMIR**

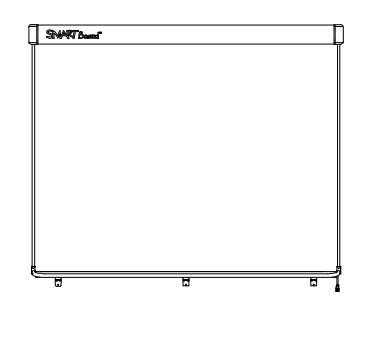

Pizarra interactiva SMART Board™ V280 Guía de instalación y del usuario

La simplicidad de lo extraordinario™

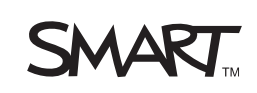

# Registro del producto

Si registra su producto SMART, le enviaremos notificaciones sobre las nuevas funciones y actualizaciones del software.

Regístrese en línea en www.smarttech.com/registration.

Tenga la siguiente información a mano en caso de que deba llamar a la Asistencia técnica de SMART.

Número de serie:

Fecha de compra:

#### **Advertencia de la FCC**

Este equipo ha sido sometido a pruebas y se ha determinado que cumple con los límites establecidos para un dispositivo digital Clase A, de conformidad con el Apartado 15 de las Reglas de la FCC. Estos límites están diseñados para proporcionar una protección razonable contra interferencias dañinas cuando el equipo funciona en un entorno comercial. Este equipo genera, usa y puede radiar energía de radiofrecuencia y, si no se instala ni se usa de acuerdo con las instrucciones del fabricante, puede causar interferencias dañinas para las comunicaciones por radio. El uso de este equipo en un área residencial puede provocar interferencias dañinas, en cuyo caso el usuario tendrá que corregir la interferencia a su costo.

#### **Aviso de marcas**

SMART Board, DViT, AirLiner, SMART Bridgit, smarttech y el logotipo de SMART son marcas comerciales de SMART Technologies ULC en los EE.UU. y en otros países. Windows, Microsoft, Excel, PowerPoint, Windows Media, Visio y OneNote son marcas comerciales registradas o marcas comerciales de Microsoft Corporation en Estados Unidos y/u otros países. Kensington es una marca comercial del Kensington Computer Products Group (KTG). Adobe, Acrobat y Flash son marcas registradas o marcas comerciales de Adobe Systems Incorporated en los Estados Unidos y/u otros países. Phillips es una marca registrada de Phillips Screw Company. Sanford y Expo son marcas comerciales registraads en los EE.UU. de SANFORD o sus afiliadas. Los demás nombres de empresas y productos de terceros pueden ser marcas comerciales de sus respectivos propietarios.

#### **Aviso de copyright**

© 2008–2010 SMART Technologies ULC. Reservados todos los derechos. Ninguna parte de esta publicación se puede reproducir, trasmitir, transcribir o almacenar en un sistema de recuperación, ni traducirse a ningún idioma, de ninguna forma y por ningún medio, sin el consentimiento previo expresado por escrito de SMART Technologies ULC. La información suministrada en este manual puede ser modificada sin notificación previa y no representa compromiso alguno por parte de SMART.

Partes del software que se envía con este producto tienen copyright de Intel Corporation.

Partes del software que se envía con este producto tienen copyright de ParaGraph, una unidad de negocios de Vadem.

Patentes No. US5448263; US6141000; US6320597; US6326954; US6337681; US6540366; US6741267; US6747636; US6803906; US6919880; US6947032; US6954197; US7151533; US7184030; US7236162; US7283126; US7289113; US7499033; CA2058219; CA2252302; EP1297488; DE60124549; CN1310126; ES2279823 y ZL0181236.0. Otras patentes en trámite.

# <span id="page-2-0"></span>Información importante

Antes de instalar y usar la pizarra interactiva SMART Board™ V280, lea y comprenda las advertencias y precauciones de seguridad de esta guía del usuario y del documento con notas de advertencia que se incluye. Estas advertencias y precauciones de seguridad contienen instrucciones para el funcionamiento seguro y correcto de la pizarra interactiva SMART Board y sus accesorios, y contribuyen a prevenir lesiones al usuario, a terceros o daños al equipo.

#### **NOTA**

En este documento, el término "pizarra interactiva" se refiere a la pizarra interactiva, sus accesorios y opciones.

## <span id="page-2-1"></span>Advertencias y precauciones de seguridad

#### **ADVERTENCIAS**

- Si no se siguen al pie de la letra las instrucciones suministradas con la pizarra interactiva o que figuran en esta guía, podrían producirse lesiones personales o daños al producto.
- Lea las advertencias y precauciones de seguridad y demás información importante publicadas por el fabricante del proyector. No mire fijo directamente al haz de luz del proyector ni permita que los niños lo hagan. No toque el proyector (ni permita que los niños lo hagan) porque puede alcanzar temperaturas muy altas durante el funcionamiento normal.
- Se necesitan dos personas para montar de forma segura la pizarra interactiva en la pared o sobre el soporte de pie ya que puede ser demasiado grande para que una sola persona la manipule. Cuando deba alzar la pizarra interactiva, usted y su asistente deberán pararse a ambos costados de la pantalla, soportando el peso desde las esquinas inferiores mientras mantienen equilibrada la parte superior con la otra mano.
- No deje cables sobre el piso que puedan provocar tropezones. Si debe tender un cable sobre el piso, colóquelo plano y recto y, a continuación, asegúrelo al piso con cinta adhesiva o una banda para pasar cables de un color contrastante. Manipule los cables con cuidado y no los doble demasiado.
- No monte la pizarra interactiva SMART Board V280 en un soporte de pie FS670 o FS570. Estos soportes no cuentan con los mecanismos de bloqueo adecuados para sostener la pizarra interactiva con seguridad. El uso de estos soportes puede provocar lesiones personales o daños en el producto.
- Proceda con sumo cuidado al mover una pizarra interactiva SMART Board montada sobre un soporte de pie. Las paradas repentinas, los movimientos bruscos o las superficies irregulares pueden provocar que se vuelque el producto.
- No se pare sobre una silla para tocar la superficie del producto SMART ni permita que los niños lo hagan. En lugar de ello, vuelva a montar el producto a la altura apropiada o utilice un soporte de pie de altura ajustable FSV280.
- No se trepe (ni permita que los niños lo hagan) a la pizarra interactiva SMART Board montada en la pared o sobre un soporte de pie. Si se trepa a la pizarra interactiva o al brazo de proyector podrían producirse lesiones personales o daños al producto.

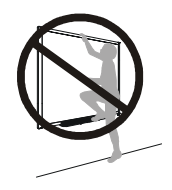

#### **PRECAUCIÓN**

- Evite exponer el producto SMART a condiciones extremas de calor o de frío. Las pizarras interactivas SMART Board V280 pueden funcionar con temperaturas que oscilan entre los 5° C a 35° C (41° F a 95° F) con un máximo de 80 % de humedad (sin condensación). La temperatura de almacenamiento y de embalaje oscila entre -40° C y 50° C (-40° F a 120° F).
- No apoye la pizarra interactiva contra la pared. El marco de la pizarra interactiva y los soportes de la bandeja de rotuladores no están diseñados para sostener constantemente el peso del producto. Asegúrese que colocarla cuidadosamente con el frente hacia abajo sobre una superficie limpia y plana.
- Para garantizar una instalación segura y evitar que la pizarra interactiva se desprenda accidentalmente de la pared por un golpe, asegure la pizarra interactiva a la pared con los anclajes y los tornillos de montaje en la pared suministrados.
- Utilice únicamente los tornillos suministrados con su pizarra interactiva SMART Board V280. Si se usan otros tornillos, se podría dañar el producto.
- No deje que la parte superior de la pizarra interactiva toque la pared porque se pueden estropear las tapas que cubren las cámaras DViT™ (Digital Vision Touch) de la pizarra interactiva.
- No coloque peso adicional ni aplique presión excesiva a una pizarra interactiva montada sobre la pared ni a la bandeja de rotuladores. SMART ha diseñado la abrazadera de montaje en la pared para que sostenga únicamente el peso de la pizarra interactiva en condiciones normales de uso.
- Para mayor seguridad en el funcionamiento y evitar daños a la pizarra interactiva SMART Board, utilice solamente el cable USB 2.0 de alta velocidad que se suministra con la pizarra interactiva para conectarla a una computadora que tenga un puerto compatible con USB 2.0 de alta velocidad y tenga el logotipo USB. Además, la computadora USB de origen debe ser compatible con la normativa CSA/UL/EN 60950 y llevar la marca CE y la o las marcas CSA o UL para CAS/UL 60950.
- La computadora debe tener la capacidad de procesamiento que se indica en las *Especificaciones para la pizarra interactiva SMART Board V280* [\(documento 121618](http://www2.smarttech.com/kbdoc/121618) en el sitio [www.smarttech.com/support\)](www.smarttech.com/support) cuando se usa la pizarra interactiva SMART Board V280 con un proyector estándar. Si agrega accesorios a la computadora, como por ejemplo, una tableta inalámbrica AirLiner™, el sistema de respuesta interactiva SMART Response o una SMART Document Camera, debe incrementar sustancialmente la capacidad de procesamiento de la computadora. SMART no asumirá responsabilidad alguna por cualquier daño o pérdida que se produzca como resultado de una capacidad de procesamiento insuficiente.
- La pizarra interactiva SMART Board V280 no es un producto apto para borrado en seco. No utilice marcadores indelebles ni de borrado en seco en su superficie.
- No utilice sustancias químicas fuertes ni limpiadores abrasivos en la pizarra interactiva.

## <span id="page-4-0"></span>Otras precauciones

Si posee un producto SMART distinto de la pizarra interactiva SMART Board V280, remítase al manual de instalación de dicho producto para ver las advertencias e instrucciones de seguridad pertinentes.

Para garantizar la seguridad de funcionamiento y evitar daños al producto, respete las siguientes precauciones.

- Evite la instalación y uso de la pizarra interactiva en zonas con mucho polvo, humedad o humo.
- Antes de instalar la pizarra interactiva SMART Board V280, asegúrese de que el cable USB esté firmemente conectado.
- Es posible que las computadoras portátiles que funcionan en modalidad de ahorro de energía a batería no suministren la energía suficiente para que la pizarra interactiva funcione de forma confiable. Enchufe la computadora portátil a un tomacorriente de CA cuando la utilice con la pizarra interactiva.
- Tenga en cuenta que si conecta una cámara web a la computadora es posible que la pizarra interactiva SMART Board no funcione correctamente.
- Conecte una fuente de alimentación externa (no se suministra) a la pizarra interactiva SMART Board V280 cuando utilice un concentrador de bus con suministro de energía, tal como el cable prolongador activo USB de SMART, con su producto. La fuente de alimentación externa (en los casos en que sea necesaria) debe cumplir con los requisitos para fuentes de alimentación limitadas (LPS, por sus siglas en inglés) de la normativa CSA/UL/IEC/EN 60950-1.
- Antes de limpiar la pizarra interactiva, cierre o desconecte la computadora conectada.
- En caso de que la pizarra interactiva SMART Board necesite piezas de repuesto, asegúrese de que el técnico utilice las piezas de repuesto especificadas por SMART Technologies.
- Tenga en cuenta que los candados Kensington® no han sido diseñados como medida de protección inviolable porque, de hecho, se pueden arrancar. No obstante, a los posibles ladrones les resultará más difícil intentar vender un producto con un orificio para candado Kensington roto, que de inmediato sería identificado como robado.

# Contenido

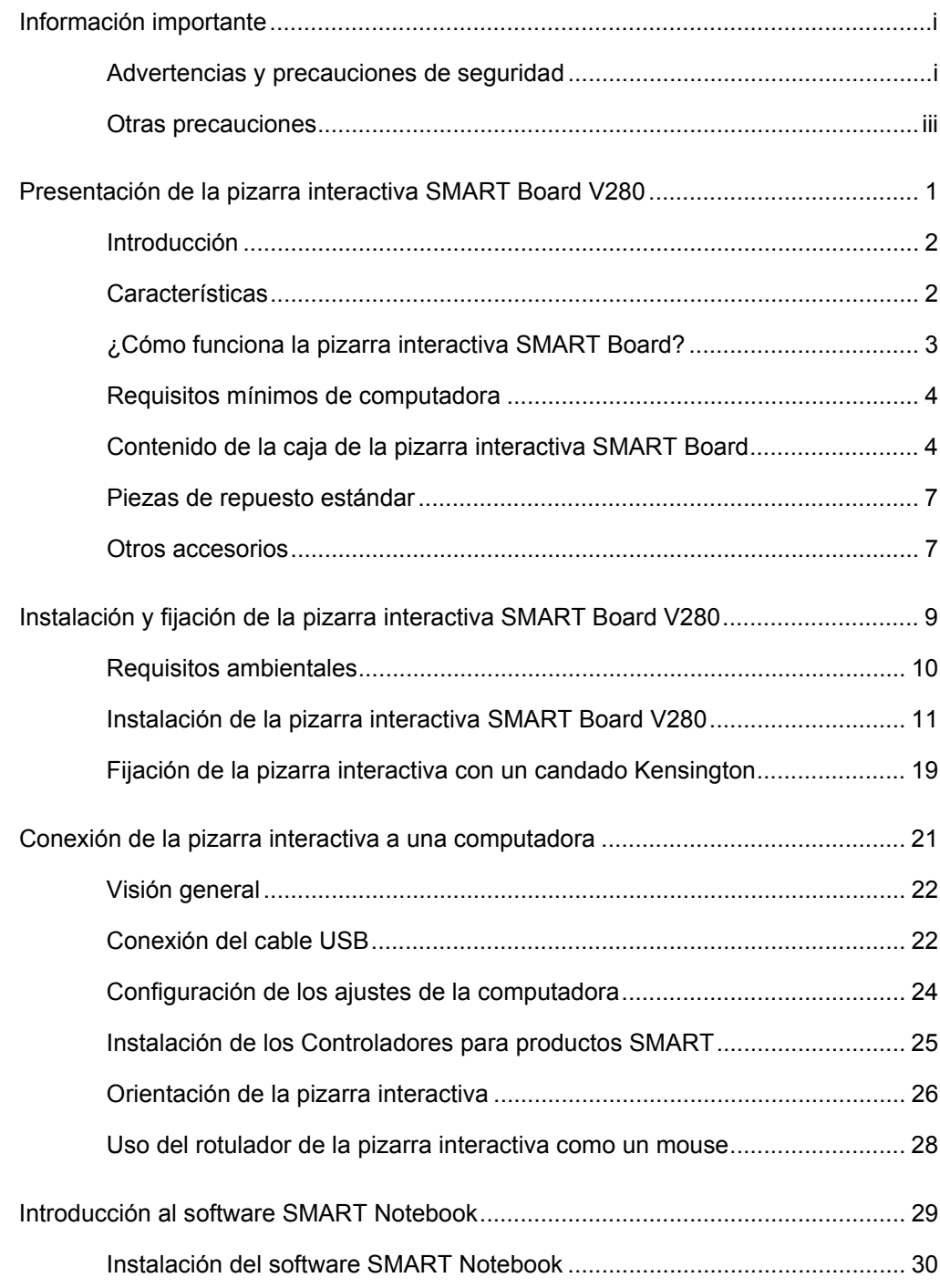

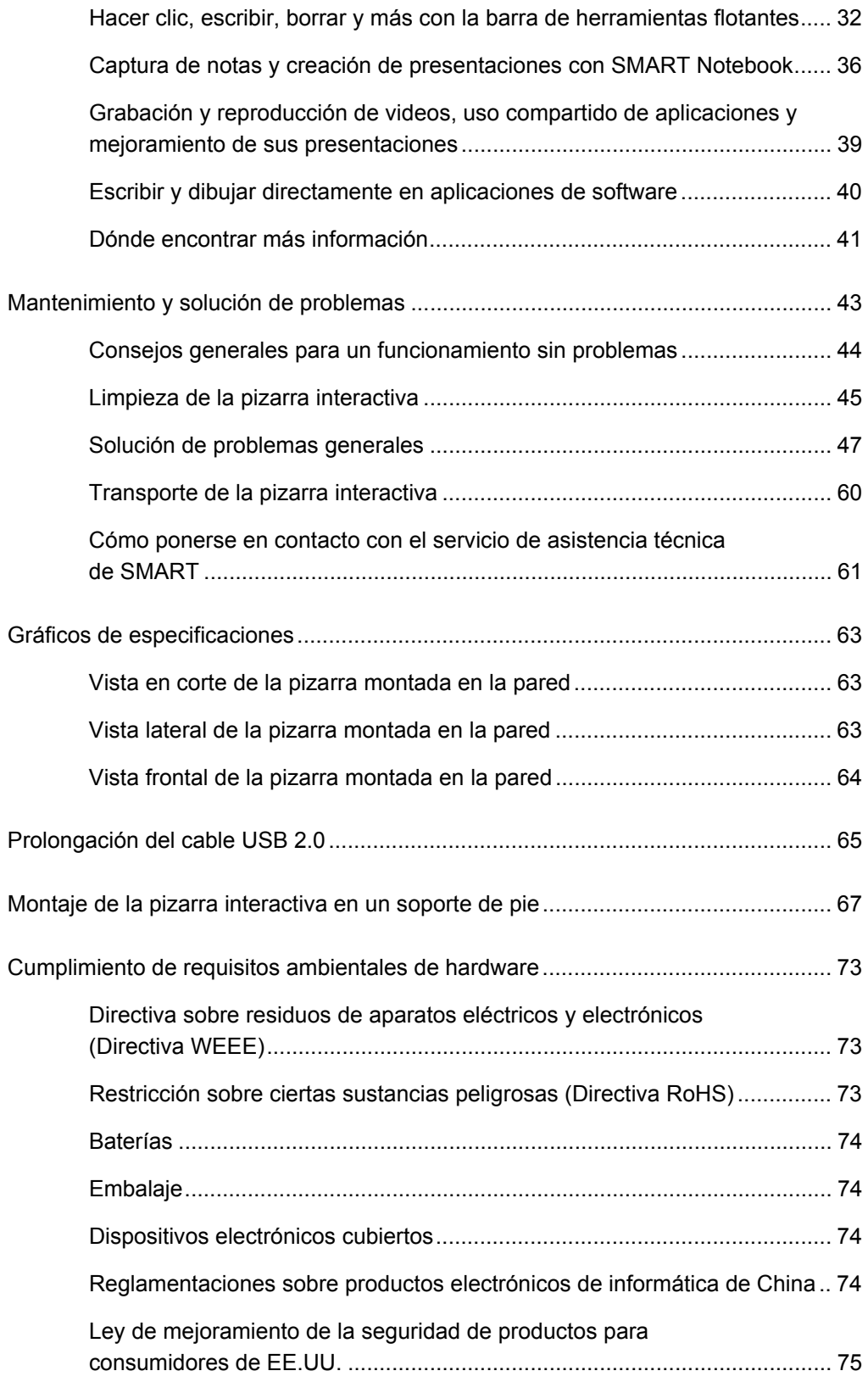

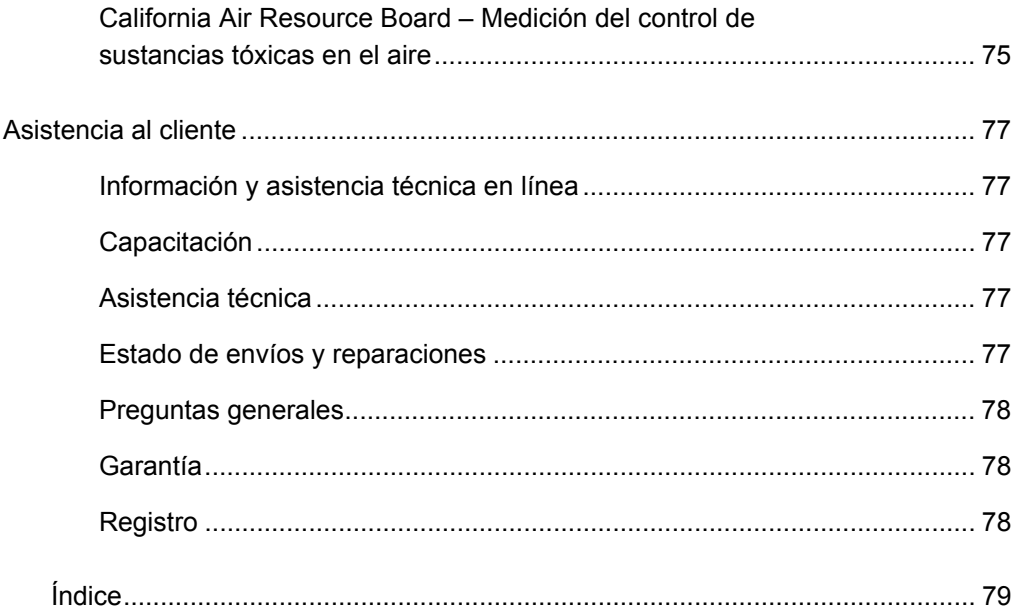

**viii | CONTENIDO**

## Capítulo 1

# <span id="page-10-0"></span>Presentación de la pizarra interactiva SMART Board V280

## En este capítulo

Consulte estos temas para obtener más información sobre su pizarra interactiva SMART Board V280, sus piezas y accesorios.

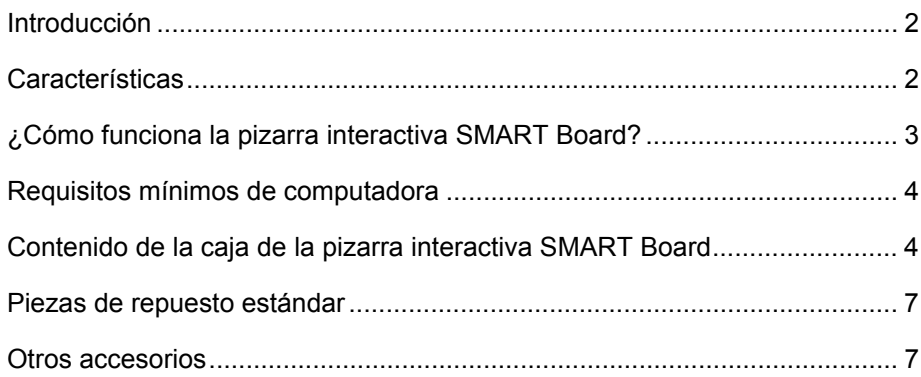

## <span id="page-11-0"></span>Introducción

Su producto SMART es una pizarra interactiva de proyección frontal, para uso con rotulador únicamente, y que se monta sobre la pared. Con ella podrá realizar las mismas funciones que realiza con su computadora: abrir y cerrar aplicaciones, desplazarse por los archivos, mantener conferencias, crear documentos o modificar los existentes, visitar sitios web, reproducir clips de video y mucho más, con sólo tocar la pantalla con el rotulador que se suministra. Cuando la pizarra interactiva está conectada a una computadora y un proyector, la imagen de la computadora se muestra en la pizarra. Puede escribir sobre cualquier aplicación con tinta digital y guardar las notas en un archivo de SMART Notebook que luego podrá consultar o distribuir.

La pizarra interactiva SMART Board V280 es un dispositivo alimentado a través de un bus de conexión USB 2.0 de alta velocidad sin fuente de alimentación externa. Debido a que el modo de conexión primario es USB, la pizarra interactiva se alimenta a través de la computadora mediante el cable USB 2.0 de alta velocidad de 5 m (16 pies) de largo que se suministra con la unidad. La pizarra interactiva no posee interruptor de encendido. Funciona siempre mientras la computadora está encendida.

## <span id="page-11-1"></span>**Características**

Su pizarra interactiva SMART Board V280 es durable y confiable. Cuenta con una superficie de escritura resistente y endurecida, un rotulador resistente a los daños y la tecnología DViT (Digital Vision Touch) exclusiva de SMART. La pizarra interactiva mide 195,50 cm (77 pulgadas) en forma diagonal y cuenta con una relación de aspecto de 4:3 . En la parte inferior, posee una bandeja para rotuladores del ancho de todo el producto.

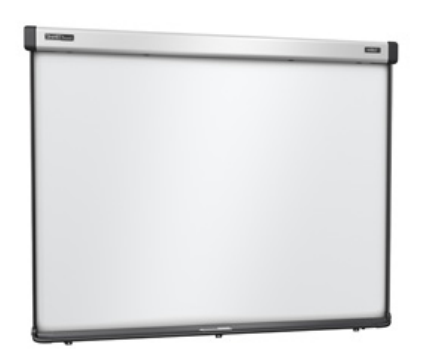

### Aspectos destacados de las características

#### **Tecnología DViT**

Dos cámaras digitales ubicadas en cada esquina del faldón superior rastrean la posición de la punta del rotulador, que refleja la luz, a medida que se desplaza por la superficie de la pantalla.

#### **Rotuladores**

Los rotuladores de la pizarra interactiva ofrecen una interfaz intuitiva de interruptor de punta para la administración de energía. Estos rotuladores a batería se adaptan a la perfección tanto para adultos como para niños de todas las edades, y han sido diseñados para resistir los rigores del uso diario.

#### **Superficie durable**

La superficie, de material laminado rígido, es resistente a marcas y desgarros, y optimiza la proyección.

#### **Candado Kensingnton**

Esta característica de seguridad permite bloquear la pizarra interactiva con un cable de seguridad para evitar robos.

## <span id="page-12-0"></span>¿Cómo funciona la pizarra interactiva SMART Board?

La pizarra interactiva y el rotulador SMART Board funcionan como dispositivos de entrada de la computadora, como el mouse, permitiéndole utilizar desde la pantalla de la pizarra interactiva cualquier aplicación disponible en la computadora conectada.

Cuando conecta la pizarra interactiva a una computadora que ejecuta los controladores de productos SMART, ocurre lo siguiente:

- La computadora ejecuta una aplicación y envía la imagen al proyector.
- El proyector proyecta la imagen sobre la pizarra interactiva.
- La pizarra interactiva funciona como el monitor y también como los dispositivos de entrada de la computadora, es decir, el teclado y el mouse, permitiendo ejercer el control de cualquier aplicación tocando la pantalla con el rotulador.

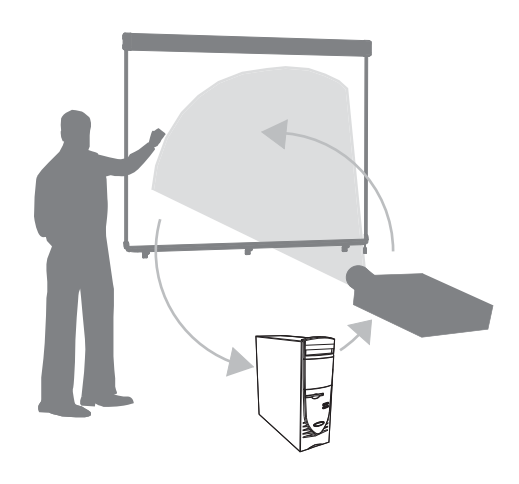

Cuando usted instala el software SMART Notebook en la computadora, una barra de herramientas flotantes aparece sobre el escritorio y sobre cualquier aplicación abierta. De forma predeterminada, SMART Notebook interpreta los toques del rotulador como clics del mouse. Cuando selecciona un botón de rotulador de la barra de herramientas flotantes, SMART Notebook interactúa con el controlador del mouse de su computadora para cambiar el puntero por un rotulador de color que le permite escribir, con tinta digital, sobre el escritorio o cualquier aplicación abierta. Puede modificar la configuración del rotulador, es decir, la transparencia, el color o el grosor del trazo de tinta. Luego, puede guardar las notas en un archivo de SMART Notebook o directamente en cualquier aplicación que admita el reconocimiento de tinta digital. También puede seleccionar y personalizar otras herramientas, tales como el grosor de la herramienta de borrador que se usa para borrar las notas.

## <span id="page-13-0"></span>Requisitos mínimos de computadora

Para alimentar a la pizarra interactiva SMART y ejecutar los controladores para productos SMART, la computadora debe cumplir con ciertos requisitos de funcionamiento mínimos. Para conocer los requisitos de su sistema de pizarra interactiva, consulte las *Especificaciones de la pizarra interactiva SMART Board V280* [\(documento 121618](http://www2.smarttech.com/kbdoc/121618) en <www.smarttech.com/support>).

#### **PRECAUCIÓN**

La computadora debe contar con la potencia de procesamiento especificada en el [documento 121618](http://www2.smarttech.com/kbdoc/121618) en <www.smarttech.com/support> cuando usa la pizarra interactiva SMART Board V280 con un proyector estándar. Si agrega accesorios a la computadora, incluidos entre otros, una tableta inalámbrica AirLiner, el sistema interactivo de respuesta SMART Response o una SMART Document Camera, deberá incrementar sustancialmente la potencia de procesamiento de su computadora. SMART no asume responsabilidad alguna ni se hará cargo de ningún daño o pérdida que se produzca como resultado de una potencia de procesamiento insuficiente.

## <span id="page-13-1"></span>Contenido de la caja de la pizarra interactiva SMART Board

Encontrará las siguientes piezas en la caja de envío de su pizarra interactiva:

• una pizarra interactiva SMART Board V280

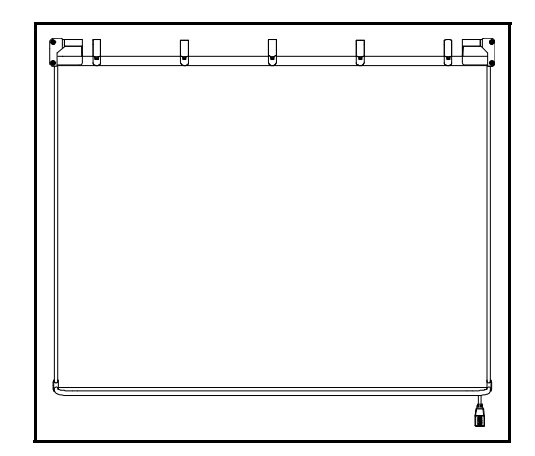

• un faldón superior para la pizarra interactiva

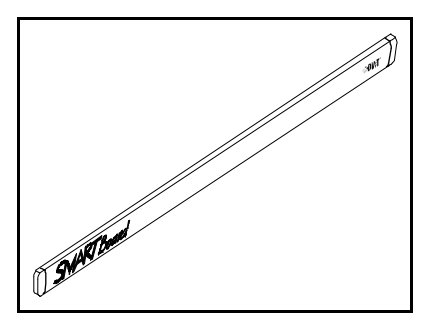

- **5 |** PRESENTACIÓN DE LA PIZARRA INTERACTIVA SMART BOARD V280
- tres pestañas en forma de L
- un soporte de montaje en la pared de 81,3 cm (32 pulgadas)

- ocho anclajes de pared autorroscantes
- ocho tornillos largos autorroscantes
- tres tornillos pequeños formadores de rosca
- cable USB 2.0 de alta velocidad de 5 m (16 pies) de largo
- dos rotuladores a batería

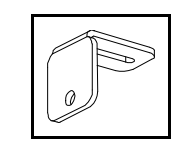

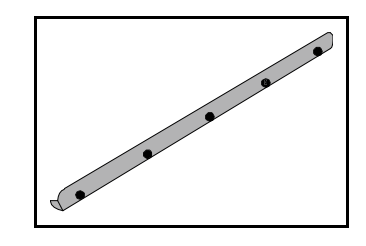

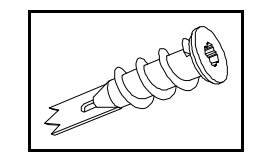

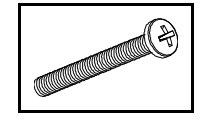

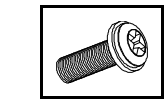

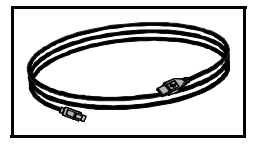

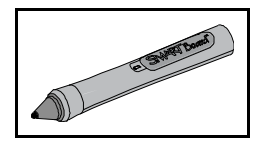

- **6 |** PRESENTACIÓN DE LA PIZARRA INTERACTIVA SMART BOARD V280
- dos pilas alcalinas AAA
- dos CD de software
- cuatro plumas de reemplazo para rotuladores
- cuatro puntas de reemplazo para rotuladores
- un documento de garantía limitada
- una tarjeta de registro de producto
- instrucciones de instalación sin texto (gráficas)

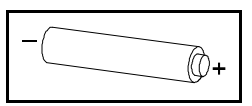

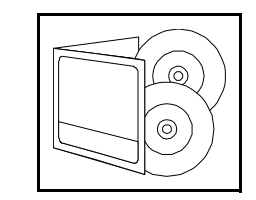

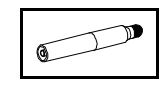

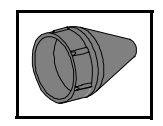

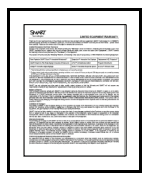

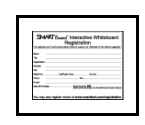

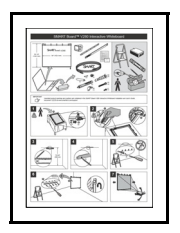

## <span id="page-16-0"></span>Piezas de repuesto estándar

Póngase en contacto con su [revendedor autorizado SMART](http://www2.smarttech.com/st/en-US/Where+to+Buy/) para adquirir cualquiera de los siguientes productos.

#### Cable USB 2.0 de alta velocidad SMART

El cable USB 2.0 de alta velocidad de 5 m (16 pies) suministrado alimenta la pizarra interactiva SMART Board desde su computadora de Windows®.

#### Rotuladores

Dos indicadores LED incorporados en la punta de cada rotulador a batería activan las cámaras de la pizarra interactiva para rastrear la punta del rotulador a medida que éste se mueve por la superficie de la pantalla.

### Kit de montaje en la pared de la pizarra interactiva SMART Board

Se proporciona un soporte de montaje en la pared de 81,3 cm (32 pulgadas) con cinco tornillos y anclajes para tabiques, que le permiten montar la pizarra interactiva fácilmente y con plena seguridad.

#### Plumas y puntas de rotulador

La pizarra interactiva viene con cuatro puntas y plumas de rotulador de repuesto.

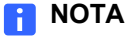

También puede reemplazar el faldón superior desmontable y el concentrador USB. Además, puede reemplazar las cámaras de la pizarra interactiva sin recurrir a herramientas especiales. Póngase en contacto con su [revendedor autorizado SMART](http://www2.smarttech.com/st/en-US/Where+to+Buy/) para solicitar estas unidades reemplazables in situ.

## <span id="page-16-1"></span>Otros accesorios

Póngase en contacto con su [revendedor autorizado SMART](http://www2.smarttech.com/st/en-US/Where+to+Buy/) para solicitar cualquiera de los siguientes accesorios y piezas.

#### Soporte de pie

También es posible montar la pizarra interactiva SMART Board V280 en un soporte de pie de altura ajustable. Para obtener más información sobre el soporte de pie FSV280 consulte el Apéndice C en la [página 67](#page-76-0).

## Cables prolongadores USB

Si quiere aumentar la longitud del cable USB de 5 m (16 pies) incluido que conecta la pizarra interactiva con la computadora, el cable prolongador activo USB SMART puede incrementar la distancia otros 5 m (16 pies) hasta un máximo de 10 m (32 pies). Consulte el Apéndice B en la página 65 para obtener más información.

## Capítulo 2

# <span id="page-18-0"></span>Instalación y fijación de la pizarra interactiva SMART Board V280

#### En este capítulo

Consulte estos temas para obtener información sobre el montaje de la pizarra interactiva SMART Board V280 en la pared.

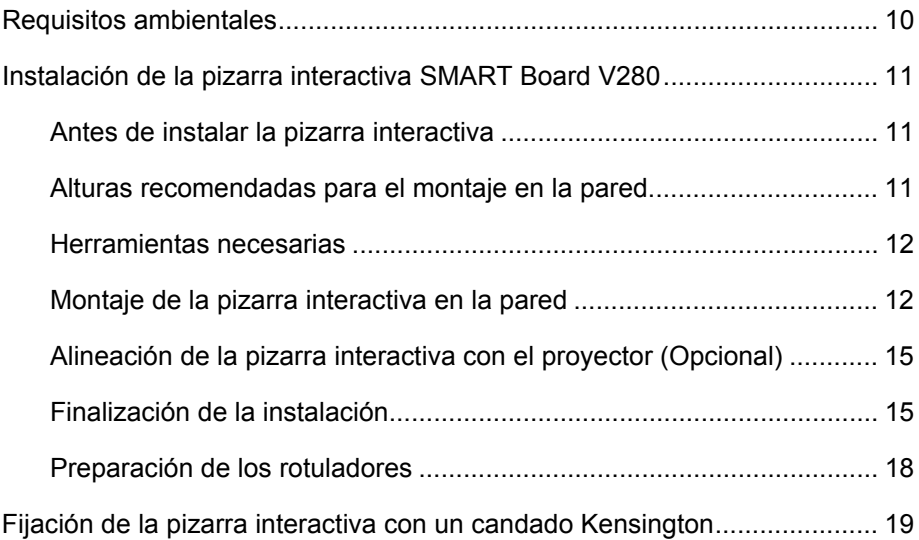

## <span id="page-19-0"></span>Requisitos ambientales

Antes de instalar la pizarra interactiva SMART Board V280, verifique que se cumplan los siguientes requisitos ambientales.

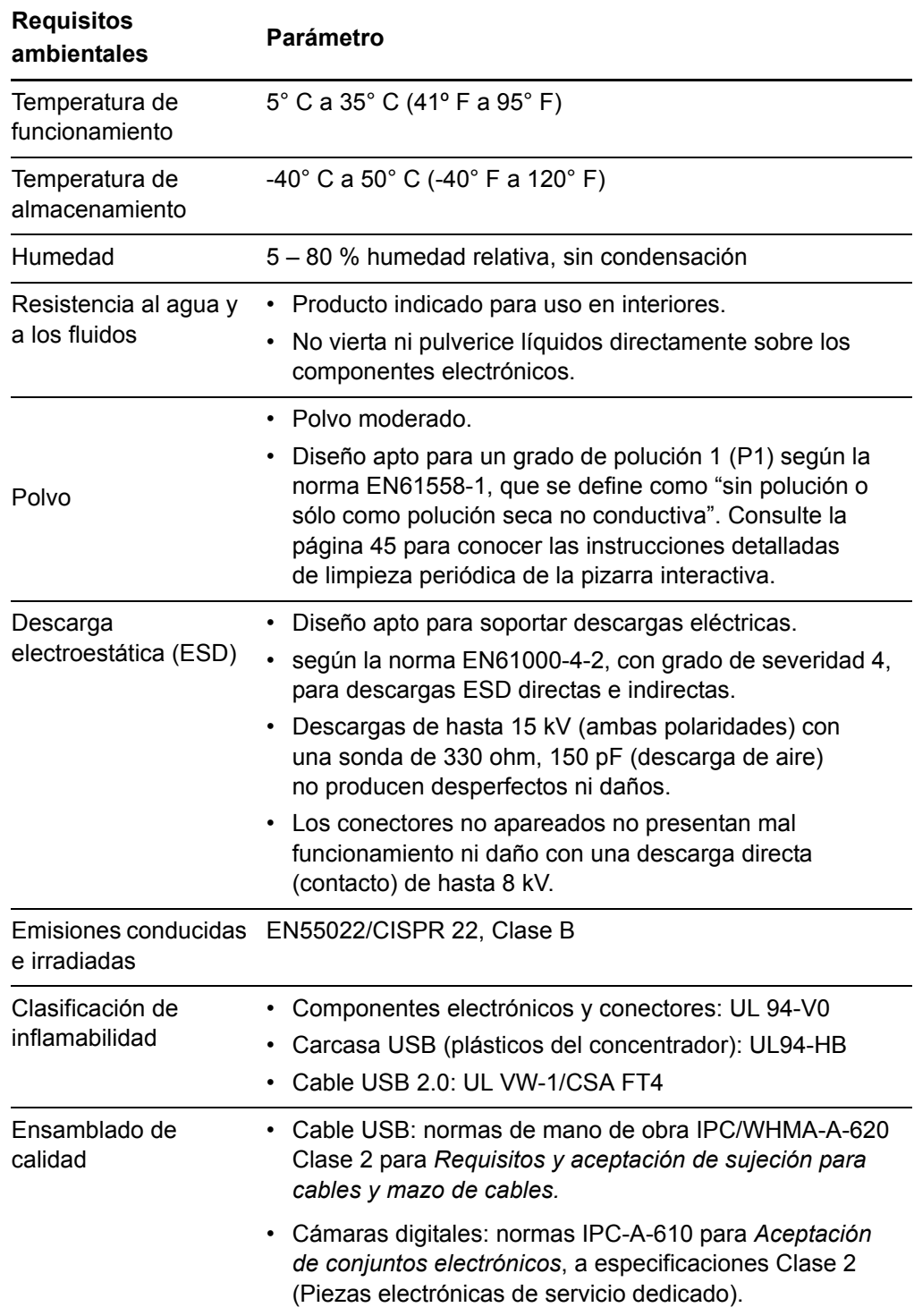

## <span id="page-20-0"></span>Instalación de la pizarra interactiva SMART Board V280

#### Antes de instalar la pizarra interactiva

Antes de instalar la pizarra interactiva SMART Board V280, elija una ubicación protegida de la luz solar directa. Fuentes de luz brillante, tales como una ventana con luz directa intensa, pueden reducir el contraste de la imagen proyectada y afectar al rendimiento de la tecnología infrarroja de la pizarra interactiva.

También debe tener en cuenta dónde ha instalado o piensa instalar o ubicar el proyector. Ubique el proyector y la pizarra interactiva a la altura y a la separación correcta para que la imagen proyectada se alinee con la pantalla. Deje espacio suficiente a ambos lados de la pizarra interactiva para que pueda pararse a los costados.

#### **NOTA**

También es posible montar la pizarra interactiva SMART Board V280 en un soporte de pie. Para obtener más información, consulte el Apéndice C en la [página 67.](#page-76-0)

#### <span id="page-20-1"></span>Alturas recomendadas para el montaje en la pared

Tenga en cuenta la altura general de su grupo de usuarios cuando elija la ubicación de la pizarra interactiva montada en la pared. Si la pizarra se coloca demasiado baja, es posible que algunas personas deban sufrir la incomodidad de agacharse. Si se la coloca demasiado alta, algunas personan tendrán que estirarse demasiado. Para adultos de altura normal, coloque el soporte de montaje en la pared de la pizarra interactiva a unos 2 m (78 5/8 pulgadas) por encima del piso. La distancia a la parte superior de la pizarra interactiva será de 213,4 cm (84 pulgadas).

Para niños, adultos de baja estatura y adultos en sillas de ruedas, coloque el soporte de montaje en la pared de la pizarra interactiva a unos 154,3 cm (60 3/4 pulgadas) por encima del piso. La distancia a la parte superior de la pizarra interactiva será de 167,7 cm (66 pulgadas).

#### **A** ADVERTENCIA

Se necesitan dos personas para montar de forma segura la pizarra interactiva SMART Board V280 en la pared o sobre un soporte de pie, debido a que puede ser muy grande para que la manipule una persona sola. Cuando deba alzar la pizarra interactiva, usted y su asistente deberán pararse a ambos costados de la pantalla, soportando el peso desde las esquinas inferiores y sujetando la parte superior con la otra mano.

#### **NOTA**

Cuando deba montar la pizarra interactiva en un posición relativamente baja de la pared, asegúrese de colocarla lo suficientemente alto como para que los objetos no obstruyan la imagen proyectada.

#### Herramientas necesarias

Para montar la pizarra interactiva en la pared, necesitará las siguientes herramientas que no se incluyen en el paquete:

un destornillador Phillips® N° 2

#### **NOTA**

Todos los tornillos deben ajustarse a mano.

- una regla o cinta métrica
- un nivel de carpintero
- un lápiz u otro elemento para marcar
- una pequeña escalera

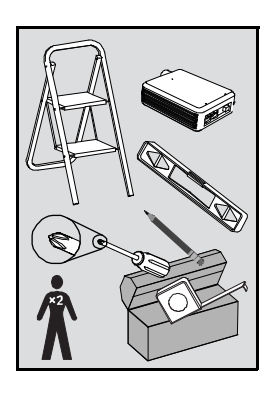

### Montaje de la pizarra interactiva en la pared

Siga el procedimiento que se describe a continuación para montar la pizarra interactiva SMART Board V280 en un tabique de pared con tirantes revestido con yeso o estuco. Se incluyen notas para instalaciones en paredes de concreto.

#### **A** ADVERTENCIA

Si no se siguen las instrucciones de instalación, se corre el riesgo de lesiones personales y daños al producto.

#### **PRECAUCIÓNS**

- No deje apoyada la pizarra interactiva contra la pared. El marco de la pizarra interactiva y los soportes de la bandeja de rotuladores no están diseñados para soportar continuamente el peso del producto. En lugar de ello, asegúrese de colocarla cuidadosamente con la cara hacia abajo sobre una superficie plana.
- Utilice únicamente los tornillos suministrados con su pizarra interactiva SMART Board V280. Si se usan otros tornillos, se podría dañar el producto.

#### *F* IMPORTANTE

Después de colocar la pizarra interactiva sobre una superficie plana y limpia, asegúrese de que las conexiones USB de los cables de las cámaras estén firmes.

#### **NOTA**

Para aprovechar al máximo todas las funciones interactivas de su producto SMART, deberá conectar un proyector digital (no se incluye).

#### **Para montar la pizarra interactiva**

1. Coloque la pizarra interactiva cara abajo sobre una superficie plana y limpia, y luego deslice una pestaña en forma de L suministrada en cada una de las tres ranuras de la bandeja para rotuladores.

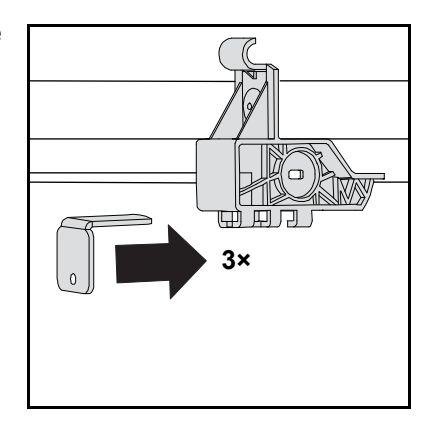

2. Asegúrese de que los cables USB que se extienden de cada cámara hacia el concentrador USB estén firmemente conectados y que el gancho para el cable esté sujetado, tal como se ilustra en la figura siguiente.

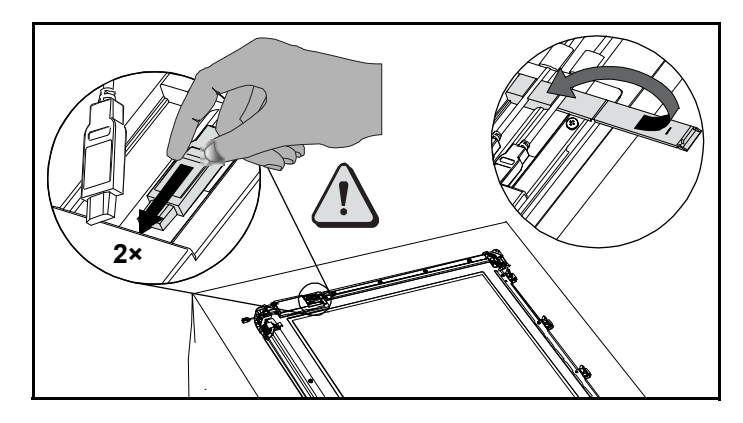

3. Valiéndose del lápiz, el nivel de carpintero y la cinta métrica o la regla, trace una línea horizontal en la pared, centrada en el punto medio de la futura posición de la pizarra interactiva. Si el proyector ya está montado en el techo, la línea coincide aproximadamente con el centro de la imagen proyectada.

#### **NOTA**

La ilustración de la derecha muestra una altura común para usuarios adultos de la pizarra interactiva SMART Board V280. Consulte la [página 11](#page-20-1) para hallar la altura de montaje recomendada para otros usuarios.

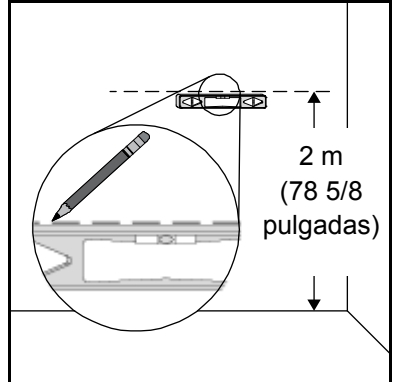

4. Use el soporte de montaje como plantilla y marque la ubicación de los cinco orificios de montaje en la pared.

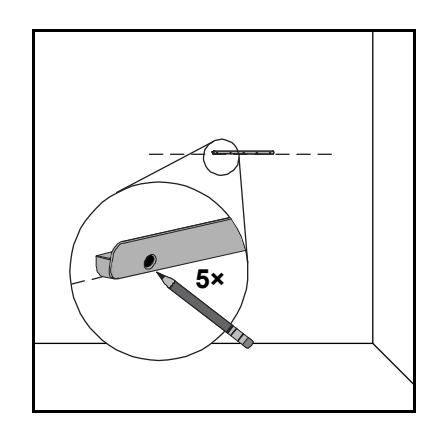

5. Use el destornillador Phillips No. 2 para afirmar uno de los anclajes de pared autorroscantes incluidos en cada marca.

#### **NOTA**

No utilice un martillo para colocar los anclajes en la pared. Si le resulta imposible atornillar el anclaje al ras dentro de la pared, es posible que haya encontrado un tirante. Si éste es el caso, no precisa usar un anclaje en esta posición. El tirante será suficiente para fijar el tornillo que asegura el soporte a la pared.

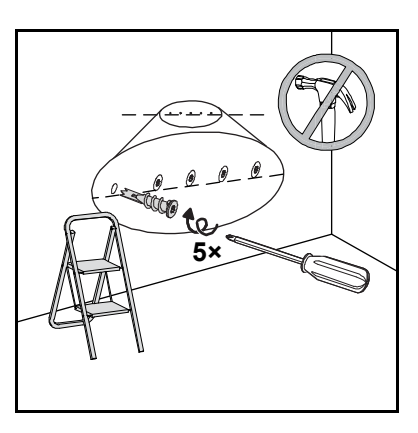

#### **NOTAS**

- Para una pared de concreto, taladre orificios e inserte en ellos los anclajes para concreto (no se suministran).
- De ser necesario, utilice una escalera para colocar los anclajes al ras de la pared.
- 6. Con la ayuda del destornillador, afirme el soporte de montaje en la pared a los anclajes autorroscantes con cinco de los tornillos autorroscantes largos suministrados.
- 7. Con la ayuda de otra persona, cuelgue la pizarra interactiva en el centro del soporte de montaje en la pared.

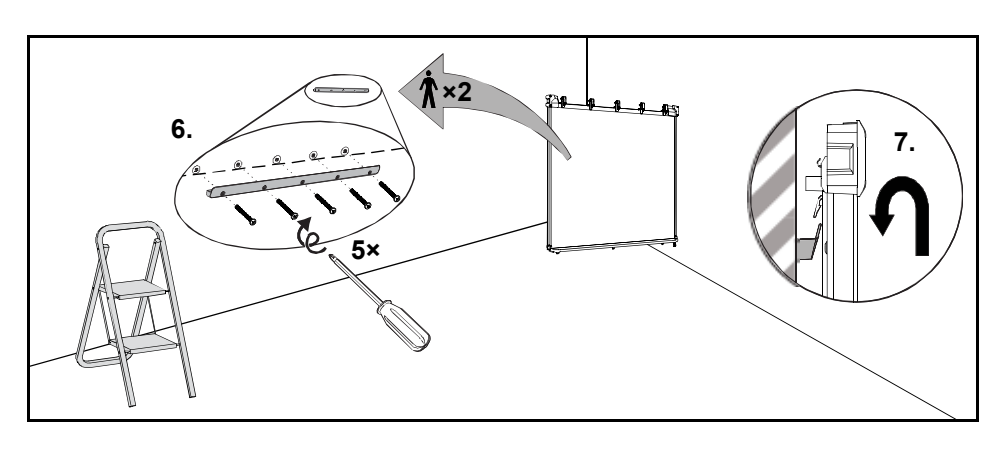

### Alineación de la pizarra interactiva con el proyector (opcional)

Si el proyector está instalado en una ubicación fija, alinee la pizarra interactiva con la imagen proyectada antes de colocar las pestañas con forma de L.

**Para alinear la pizarra interactiva con el proyector**

- 1. De ser necesario, instale o ubique el proyector sobre una plataforma o pie, enciéndalo y apunte las lentes del proyector al centro de la pantalla de la pizarra interactiva.
- 2. Realice los ajustes finos necesarios al tamaño de la imagen, el nivel y el foco de la imagen proyectada, de acuerdo con las instrucciones del fabricante del proyector.
- 3. Deslice la pizarra interactiva hacia los lados sobre su soporte para alinearla con la imagen proyectada.
- 4. Repita los pasos 2 y 3 hasta que la pizarra interactiva esté correctamente alineada.

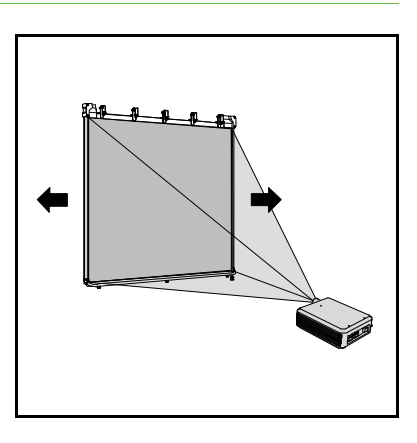

Una imagen correctamente alineada encaja completamente en la pantalla de la pizarra. Los lados de la imagen proyectada deberían extenderse prácticamente hasta el borde de la superficie de la pantalla.

## Finalización de la instalación

Remítase al siguiente procedimiento para terminar de instalar la pizarra interactiva.

**Para finalizar la instalación** 1. Presione la pizarra interactiva con cuidado contra la pared y deslice cada pestaña en L hacia atrás hasta que haga contacto con la pared.

#### **NOTA**  $\lceil \cdot \rceil$

Estas pestañas tienen un rango de ajuste de 1,5 cm (1/2 pulgada) para paredes de superficie irregular.

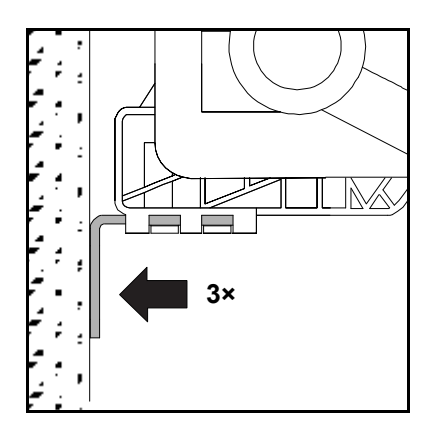

2. Con el destornillador, asegure las tres pestañas en sus correspondientes soportes con uno de los tres pequeños tornillos formadores de rosca, tal como se ilustra.

3. Usando cada pestaña como plantilla, marque la ubicación de los tres orificios en la pared.

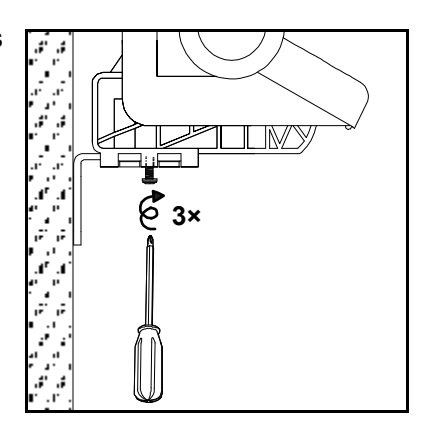

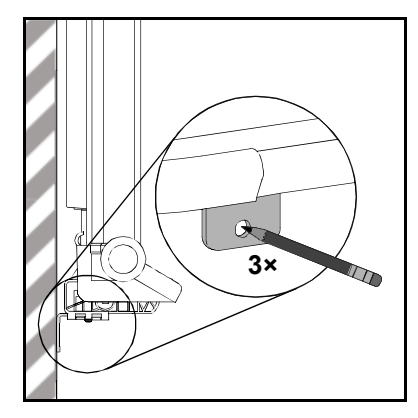

- 4. Deslice la pizarra interactiva 5 cm (2 pulgadas) hacia el lado izquierdo sobre el soporte de montaje en la pared.
- 5. Con la ayuda del destornillador, fije un anclaje de pared autorroscante en cada marca de la pared.

#### **NOTA**

Para una pared de concreto, taladre orificios e inserte en ellos los anclajes para concreto (no se suministran).

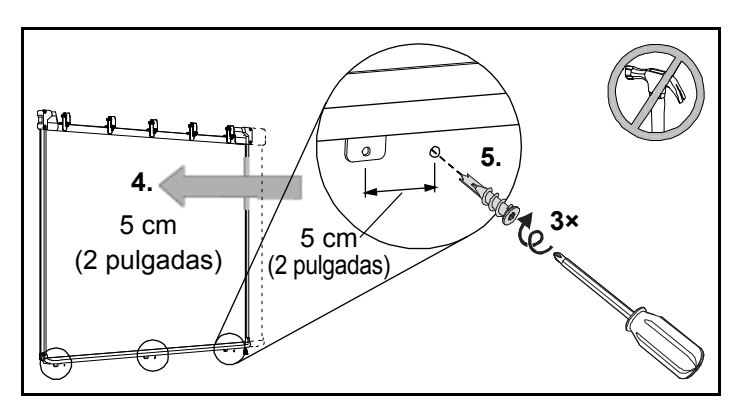

6. Deslice la pizarra interactiva 5 cm (2 pulgadas) hacia atrás y a la derecha sobre el soporte de montaje en la pared.

7. Con el destornillador, afirme un tornillo autorroscante metálico largo a través de cada una de las tres pestañas y dentro de los anclajes de pared que se encuentran por debajo.

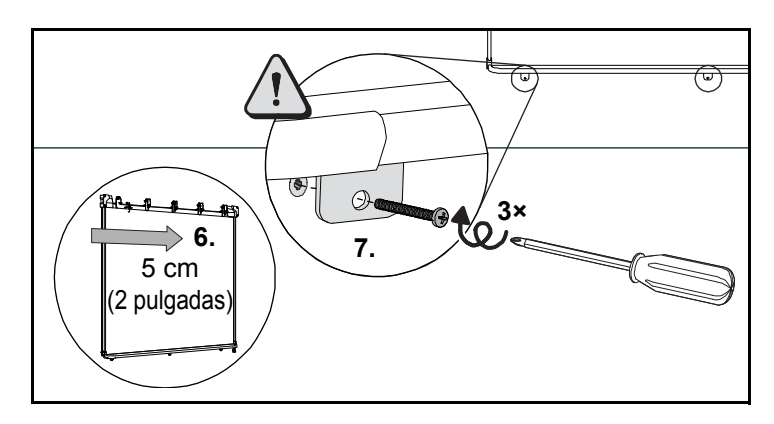

#### **PRECAUCIÓN**

Para garantizar una instalación segura e impedir que la pizarra interactiva se desprenda accidentalmente de la pared por un golpe, asegure la pizarra a la pared con los anclajes y tornillos suministrados.

#### **NOTA**

Si quiere trabar la pizarra con un cable de seguridad, consulte *Fijación de la pizarra interactiva con un candado Kensington* en la [página 19.](#page-28-0)

8. Enganche el faldón en los ganchos (en la parte superior de la pizarra interactiva) hasta que quede colocado en su sitio.

#### **NOTA**

Si intenta alzar la pizarra interactiva por el faldón, éste se desprenderá.

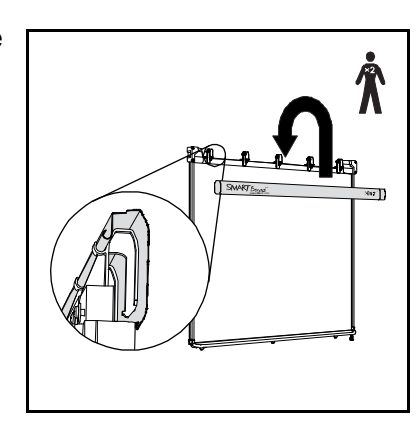

### Preparación de los rotuladores

Remítase al siguiente procedimiento para preparar los rotuladores interactivos incluidos para su uso.

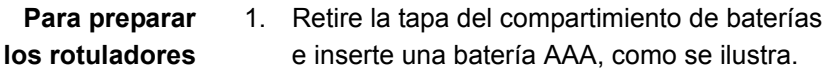

2. Presione con el dedo el interruptor de la pluma de cada rotulador para comprobar que funciona correctamente. El indicador LED de color verde que está junto al compartimiento para la batería se ilumina de color verde. Coloque los rotuladores en la bandeja.

#### **NOTAS**

– Una luz verde del LED indica que el rotulador funciona correctamente. Una luz roja del LED indica que a la batería le queda menos de una hora de carga.

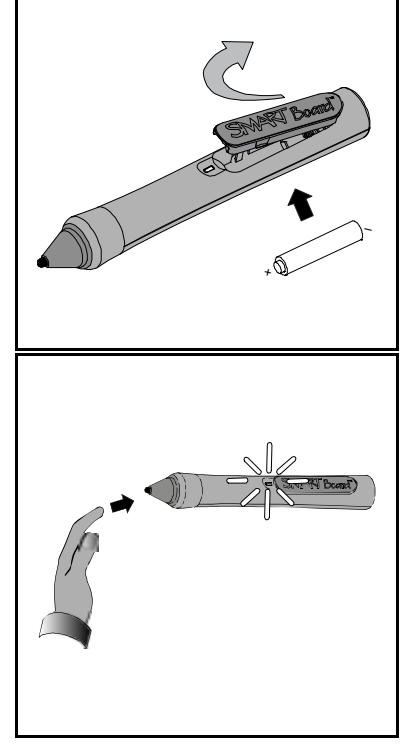

– Si el LED del rotulador no se enciende al presionar el interruptor de la pluma, consulte la [página 60](#page-69-1).

Una vez instalada la pizarra interactiva, conecte el proyector digital a la computadora siguiendo las instrucciones del fabricante suministradas con el proyector.

# <span id="page-28-0"></span>Fijación de la pizarra interactiva con un candado Kensington

Como medida de seguridad contra robos, puede fijar la pizarra interactiva con un cable de seguridad y un dispositivo de candado Kensington (no se incluyen) a un objeto inmóvil.

#### **IMPORTANTE**

Los candados Kensington no han sido diseñados como medida de protección inviolable porque, de hecho, se pueden arrancar. No obstante, a los posibles ladrones les resultará más difícil intentar vender un producto con un orificio para candado Kensington roto, que de inmediato sería identificado como robado.

En cada uno de los tres soportes de la bandeja de rotuladores de la pizarra, hay una ranura para candado por la cual se puede pasar un cable de seguridad.

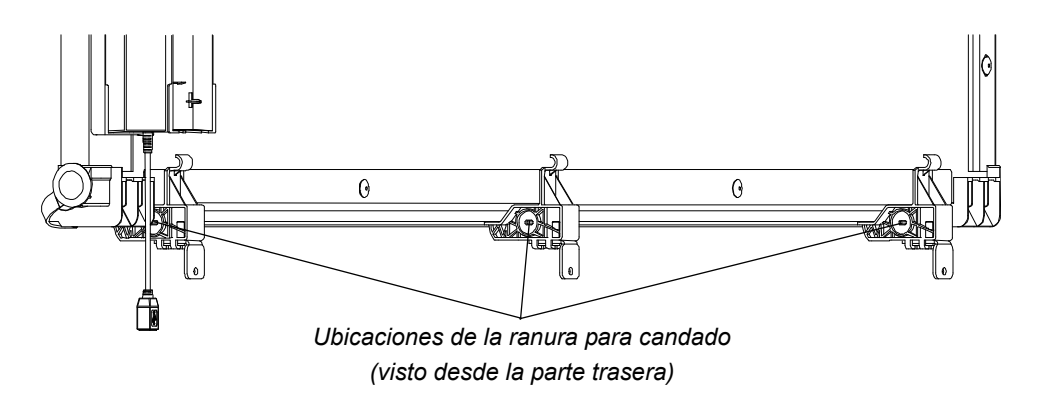

**Para fijar la pizarra interactiva**

- 1. Haga pasar el cable de seguridad alrededor de un objeto pesado o inamovible, y luego pase el extremo del cable que lleva el cable a través del extremo del cable con ojalillo.
- 2. Inserte el extremo del cable de seguridad en la ranura del candado, siguiendo las instrucciones suministradas con el cable.

#### **NOTA**

Quizás no pueda acceder a las ranuras para candado de los soportes exteriores desde el lado que está más cerca del borde exterior de la pizarra.

## Capítulo 3

# <span id="page-30-0"></span>Conexión de la pizarra interactiva a una computadora

## En este capítulo

Consulte estos temas para obtener información sobre la conexión de la pizarra interactiva SMART Board V280 a una computadora.

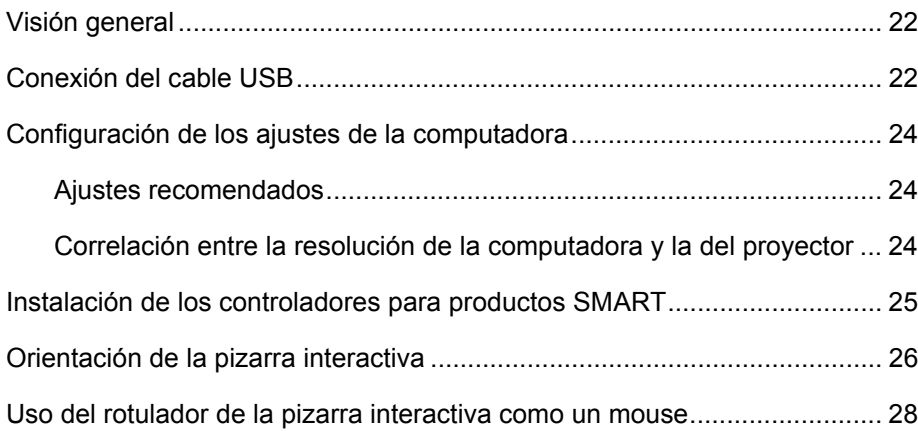

## <span id="page-31-0"></span>Visión general

La interfaz USB 2.0 de alta velocidad de su pizarra interactiva SMART Board V280 permite conectar la pizarra a la computadora. Debido a que el cable USB 2.0 incluido proporciona tanto la señal digital como la alimentación de la computadora a la pizarra interactiva, no se necesita una fuente de alimentación adicional.

#### **PRECAUCIÓN**

- Para mayor seguridad en el funcionamiento y evitar daños a la pizarra interactiva SMART Board, utilice solamente el cable USB 2.0 de alta velocidad que se suministra con la pizarra interactiva para conectarla a una computadora que tenga un puerto compatible con USB 2.0 de alta velocidad y tenga el logotipo USB. Además, la computadora USB de origen debe ser compatible con la norma CSA/UL/EN 60950 y llevar la marca CE y CSA y/o la o las marcas UL para CAS/UL 60950.
- Utilice únicamente el cable USB 2.0 de alta velocidad suministrado para conectar la pizarra interactiva SMART Board V280 a la computadora.

#### **IMPORTANTE**

Es posible que las computadoras portátiles que funcionan a batería no suministren energía suficiente para operar la pizarra interactiva confiablemente. Si utiliza la pizarra interactiva con una computadora portátil, conéctela a un tomacorriente de CA.

## <span id="page-31-1"></span>Conexión del cable USB

La pizarra interactiva SMART Board V280 tiene una interfaz periférica USB 2.0 de alta velocidad que alcanza velocidades de hasta 480 Mbps. La unidad funciona únicamente con interfaces compatibles con USB 2.0.

La conexión USB principal de la pizarra interactiva es un cable conector cautivo. El conector es un enchufe USB Tipo B. Este cable cautivo ofrece cómodo acceso al puerto USB sin necesidad de retirar la pizarra interactiva de la pared. *Cable USB cautivo*

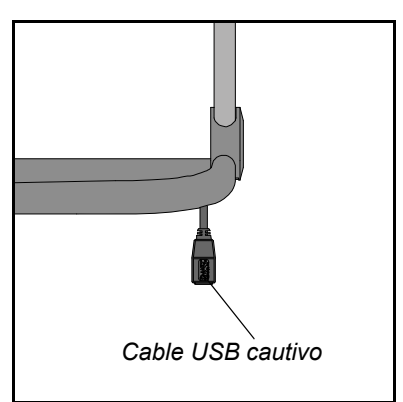

**Para conectar la computadora mediante el cable USB incluido** 1. Conecte un extremo del cable USB incluido de 5 m (16 pies) de largo al conector cautivo que cuelga de la esquina inferior derecha de la pizarra interactiva.

#### **NOTA**

Utilice únicamente el cable USB 2.0 de alta velocidad para conectar la pizarra interactiva SMART Board V280 a la computadora.

2. Conecte el otro extremo al enchufe USB 2.0 de alta velocidad de la computadora.

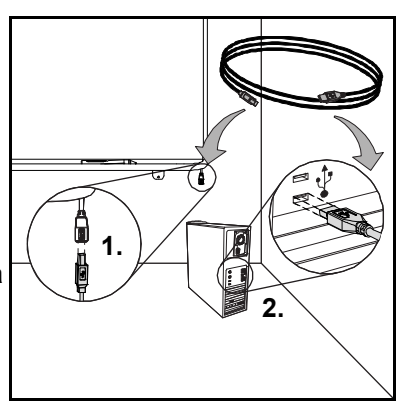

#### **NOTAS** n an I

- Es posible que los enchufes USB de la parte frontal de la computadora no suministren energía suficiente para la pizarra interactiva.
- Necesitará un cable prolongador USB 2.0 de alta velocidad con alimentación si precisa más de 5 m (16 pies). Consulte el Apéndice B en la página 65 para obtener más información.

#### **IMPORTANTE**

Es posible que las computadoras portátiles que funcionan a batería no suministren energía suficiente para operar la pizarra interactiva confiablemente. Conecte su computadora portátil a un tomacorriente de CA para operar la pizarra interactiva.

- 3. Presione el botón de encendido de la computadora para iniciar la pizarra.
- 4. De ser necesario, presione el botón de encendido del proyector para encenderlo.

El controlador de su pizarra interactiva está recibiendo energía de la computadora y usted debería ver la imagen de la computadora proyectada en pantalla.

#### **NOTA**

Quizás pueda ver mejor la pantalla de la pizarra interactiva SMART Board si apaga las luces o cierra las persianas de la sala. La luz directa del sol también puede afectar al desempeño de la pizarra interactiva.

5. Si es necesario, inicie la sesión en la computadora. Si su computadora no exige que inicie la sesión, deje que llegue a su pantalla de inicio predeterminada.

En este momento, debería configurar los ajustes de la computadora e instalar los controladores para productos SMART [\(página 25\)](#page-34-0).

## <span id="page-33-0"></span>Configuración de los ajustes de la computadora

Para una configuración óptima, defina los siguientes ajustes recomendados en la computadora que se usa con la pizarra interactiva.

#### Ajustes de configuración recomendados

Configure los ajustes de administración de energía de la computadora de modo que el monitor se apague después de una hora de inactividad y se coloquen las unidades de disco duro en modo de espera después de dos horas. Estos períodos prolongados impiden que la computadora se apague inesperadamente (por ejemplo, en presentaciones o reuniones que tienen pausas en la actividad de la computadora).

La computadora dejará de enviar la señal de video RGB al proyector después de cierto período de inactividad, hecho que también hará que el proyector entre en modo de espera. De igual modo, puede poner el proyector en modo de espera siguiendo las instrucciones del fabricante suministradas con el proyector.

Para modificar la configuración en el sistema operativo Windows, haga doble clic en el icono **Opciones de energía** del Panel de control de Windows y, a continuación, ajuste las propiedades de ahorro y administración de energía en la ficha **Opciones de energía**. Para obtener más información sobre la modificación de estos ajustes, consulte las instrucciones del sistema operativo.

## Correlación entre la resolución de la computadora y la del proyector

Asegúrese de que los ajustes de resolución del proyector y los de la computadora sean iguales. Si la resolución de la computadora no coincide con la del proyector, la imagen no llenará la pantalla de la pizarra interactiva y podrá titilar o verse distorsionada.

Defina el proyector en la resolución de imagen óptima siguiendo las instrucciones suministradas con el mismo y, a continuación, defina la misma resolución en la computadora. Puede cambiar la resolución de la pantalla de la computadora en el Panel de control de Windows. Si precisa más ayuda para modificar la resolución de la computadora, consulte las instrucciones de su sistema operativo.

Quizás tenga que ajustar la frecuencia de actualización de la computadora para obtener resultados óptimos. Defina la computadora en una frecuencia de actualización inicial de 60 Hz y luego incremente o reduzca este valor hasta determinar la frecuencia de actualización ideal. Para obtener más información sobre la modificación de la frecuencia de actualización de la computadora, consulte las instrucciones suministradas con el sistema operativo.

# <span id="page-34-0"></span>Instalación de los Controladores para productos SMART

Una vez instalados los controladores para productos SMART en la computadora, la pantalla de la pizarra interactiva SMART Board V280 responderá al contacto de un rotulador sobre su superficie. Los controladores para productos SMART incluyen todas las herramientas que necesita para controlar aplicaciones de computadora con el rotulador suministrado y para escribir sobre ellas con tinta digital.

Puede instalar los controladores para productos SMART en cualquier computadora que cumpla con ciertos requisitos mínimos de funcionamiento utilizando el CD de software provisto con el producto SMART. Para conocer los requisitos del sistema de su pizarra interactiva, consulte el [documento 121618](http://www2.smarttech.com/kbdoc/121618) en [www.smarttech.com/support](http://www2.smarttech.com/st/en-us/support).

#### *<b>P* IMPORTANTE

Antes de instalar los controladores para productos SMART desde el CD:

- Conecte la pizarra interactiva a la computadora con el cable USB que se incluye, tal como se describe en la página 23. Si conecta la pizarra interactiva a la computadora después de instalar los controladores para productos SMART, es posible que aparezca un mensaje de error para indicar que el Servicio SMART Board detectó un problema. Para obtener más detalles, consulte <http://www2.smarttech.com/kbdoc/133790>.
- Elimine todas las versiones anteriores del software de SMART o los controladores para productos SMART instalados en la computadora y reiníciela. Si no sabe cómo eliminar software, pida ayuda al administrador del sistema.

**Para instalar los controladores para productos SMART** 

- 1. Si fuera necesario, encienda la computadora y el proyector, y cierre todas las aplicaciones que estén abiertas.
- 2. Inserte el CD de los controladores para productos SMART en la unidad de CD de la computadora para abrir la pantalla de instalación del software, y siga las instrucciones que aparecen en ella.

Las Herramientas de SMART Board se abren automáticamente.

3. Si no se abren, seleccione **Inicio** > **Todos los programas** > **SMART Technologies** > **Controladores de SMART Board** > **Herramientas de SMART Board**.

El icono de SMART Board **a** aparece en el área de notificación y la pizarra interactiva se comunica correctamente con los controladores para productos SMART.

Una vez instalados los controladores para productos SMART, debería realizar un breve procedimiento de orientación, tal como se describe en la sección siguiente.

## <span id="page-35-0"></span>Orientación de la pizarra interactiva

La pizarra interactiva SMART Board V280 incluye datos de orientación predeterminados cargados durante el proceso de fabricación. Una vez instalados los controladores para productos SMART en la computadora, oriente la pizarra. Orientar la pizarra interactiva asegura el máximo nivel de precisión en la escritura y el toque. Oriente la pizarra interactiva toda vez que cambie de lugar el proyector o la pizarra después de usarlos por última vez, o cuando, al tocar la pantalla, el puntero del mouse no está correctamente alineado con el rotulador.

Al orientar la pizarra, asegúrese de que esté alejada de la luz ambiental, ya sea luz solar o focos incandescentes. Las luz fluorescente no tiene efecto alguno en la orientación de la pizarra interactiva. Asegúrese de que el proyector, la computadora y los controladores para productos SMART estén en funcionamiento.

**Para orientar la pizarra interactiva**

1. En la computadora, haga clic en el icono de **SMART Board** que aparece en el área de notificación del sistema y seleccione **Orientar**.

Se abre la pantalla Orientación.

- 2. Tome un rotulador de la bandeja.
- 3. Comenzado desde la esquina superior izquierda, toque el centro del objetivo firmemente con la punta del rotulador hasta que el objetivo se mueva al punto siguiente. Trate de no mover el rotulador cuando lo despega de la pantalla y asegúrese de que el movimiento sea perpendicular a la pantalla.

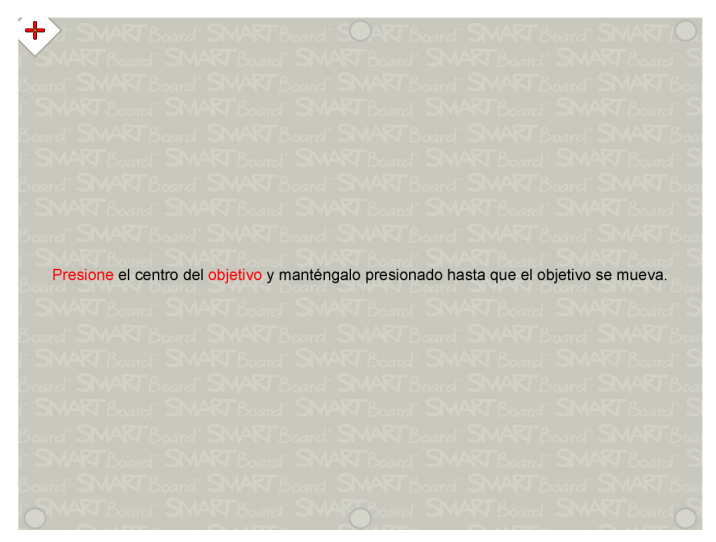

*Pantalla de orientación*
#### **R** NOTA

Cuando presiona la pluma del rotulador contra la pantalla, el indicador LED del rotulador se ilumina.

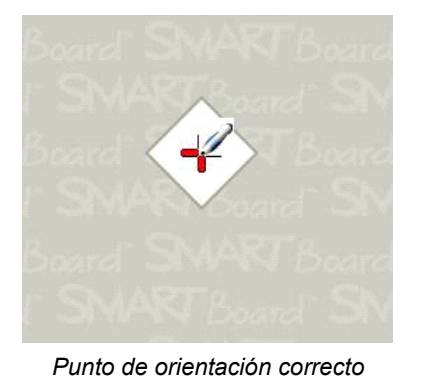

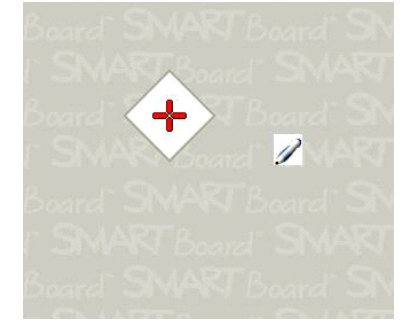

*Punto de orientación incorrecto*

4. Repita el paso 3 hasta llegar al último. *El rotulador toca el centro del objetivo.*

#### **NOTA**

Si no está conforme con la precisión de algún punto, presione la tecla de flecha izquierda en el teclado de la computadora para repetir la orientación del punto.

5. En el último punto, toque el centro del objetivo firmemente y mantenga presionado hasta que aparezca el mensaje "Espere mientras se completa la orientación*"*.

Se cierra la pantalla Orientación.

El procedimiento de orientación puede consistir en seis o quince toques, según el ajuste de precisión que especifique en la Configuración del hardware de SMART del panel de control de SMART Notebook. El procedimiento siguiente muestra cómo modificar la configuración de precisión.

#### **Para cambiar la precisión de la orientación**

- 1. Presione el icono de **SMART Board e** una vez en el área de notificación de Windows y, a continuación, seleccione **Panel de control**.
- 2. Seleccione **Configuración del hardware de SMART**.
- 3. Seleccione **Configuración de alineación/orientación** en la lista desplegable.
- 4. Seleccione la configuración deseada y presione **Aceptar**.
- 5. Realice un procedimiento de orientación para que los cambios entren en vigor.

### Uso del rotulador de la pizarra interactiva como un mouse

Su pizarra interactiva incluye dos rotuladores que funcionan a batería. Una vez instalados los controladores para productos SMART en la computadora conectada, utilice estos rotuladores para escribir sobre la imagen del escritorio o en cualquier aplicación abierta con tinta digital. De ser necesario, mueva el mouse o toque cualquier tecla del teclado para que la computadora salga del modo en espera.

Al tocar la superficie de escritura de la pizarra interactiva con el rotulador, unas cámaras infrarrojas ubicadas en las esquinas superiores del marco de la pizarra interactiva detectan la luz que refleja la punta del rotulador sobre la superficie y registran las coordenadas horizontal y vertical  $(x \in y)$ . El controlador del mouse de la computadora interpreta esas coordenadas y mueve el puntero a ese punto de la imagen proyectada.

Para abrir una aplicación en la pizarra interactiva, presione la punta del rotulador dos veces consecutivas en el icono de la aplicación. Presionar dos veces con el rotulador para abrir una aplicación equivale a hacer doble clic con el mouse para abrir una aplicación en la computadora. De igual manera, cada vez que presione una sola vez sobre la pantalla de la pizarra con un rotulador, equivale a un clic con el botón principal del mouse.

Cuando presiona el rotulador sobre la pizarra interactiva, la luz LED indicadora que se encuentra delante del compartimiento para la batería se debería iluminar en verde. Si la luz es roja, la carga de la batería está próxima a agotarse y se debería reemplazar la batería. Si la aplicación que está utilizando no responde al toque del rotulador, verifique que la luz indicadora esté encendida. Si no se enciende, aplique más presión. Si aún así no se enciende, la batería del rotulador está descargada o simplemente no está colocada. En ambos casos, instale una batería nueva. Consulte el [documento 129600](http://www2.smarttech.com/kbdoc/129600) en [www.smarttech.com/support](http://www2.smarttech.com/st/en-us/support) para obtener más información sobre la solución de problemas del rotulador de su pizarra interactiva SMART Board V280.

### Capítulo 4

# Introducción al software SMART Notebook

#### En este capítulo

Consulte estos temas para obtener información sobre cómo comenzar a usar el software SMART Notebook. Instalación del software SMART Notebook .................................................. 30 Hacer clic, escribir, borrar y más con la barra de herramientas flotantes..... 32 Hacer clic (Modo mouse) ....................................................................... 33 Escribir ................................................................................................... 33 Borrar ..................................................................................................... 34 Uso del teclado en pantalla para agregar texto...................................... 34 Personalización de la barra de herramientas flotantes .......................... 35 Captura de notas y creación de presentaciones con SMART Notebook...... 36 Captura de notas y dibujos .................................................................... 36 Creación, administración y presentación de archivos de SMART Notebook ............................................................................. 37 Fichas laterales ...................................................................................... 37 Maximización del área de visualización de la pantalla........................... 38 Conversión de escritura manuscrita en texto......................................... 38 Grabación y reproducción de videos, uso compartido de aplicaciones y mejoramiento de sus presentaciones ........................................................ 39 Grabadora .............................................................................................. 39 Reproductor de video............................................................................. 39

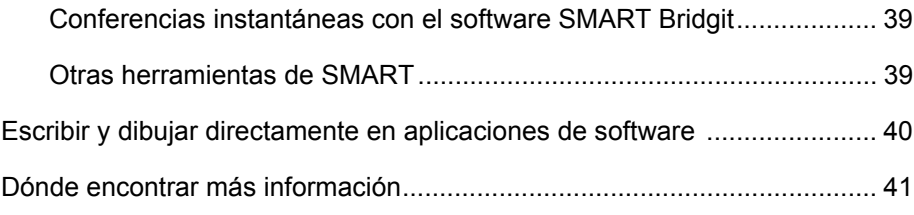

### Instalación del software SMART Notebook

El software SMART Notebook permite capturar y guardar sus notas en un archivo de SMART Notebook, o bien escribirlas directamente en una aplicación con reconocimiento de tinta. Las capacidades completas de SMART Notebook incluyen las Herramientas de SMART Board y una amplia variedad de contenido digital.

#### **IMPORTANTE**

- Antes de instalar el software SMART Notebook desde el CD suministrado, elimine todas las versiones del software de SMART Board o del software SMART Notebook instaladas en la computadora y reiníciela. Si no sabe cómo eliminar software, pida ayuda al administrador del sistema.
- No elimine la galería si quiere conservar su contenido.

Para instalar SMART Notebook en su totalidad, deberá obtener una clave de producto para activar el software. Realice los pasos siguientes para obtener una clave de producto.

**Para obtener una clave de producto** 

- 1. En el navegador de web de la computadora, diríjase a <http://smarttech.com/nb10productkey/>.
- 2. Escriba el número de serie de su pizarra interactiva SMART Board V280, elija el tipo de su organización y presione **Continuar**.

#### **NOTA**

Para averiguar el número de serie de su pizarra interactiva, consulte la página 61.

3. Complete el formulario de información del cliente.

SMART le enviará la clave de producto por correo electrónico.

#### **NOTA**

Si tiene más de un producto de hardware de SMART, no es necesario que realice este procedimiento para cada uno de sus productos. Active todas las copias del software SMART Notebook de su organización con la misma clave de producto.

Realice los pasos siguientes para instalar el software SMART Notebook.

#### **Para instalar SMART Notebook**  1. Inserte el CD de SMART Notebook en la unidad de CD de su computadora. Se abre la ventana *SMART Notebook*.

- 2. Presione **Instalar SMART Notebook** y siga las instrucciones que aparecen en pantalla.
- 3. Durante la instalación, escriba la clave de producto que recibió de SMART.
- 4. Una vez completada la instalación, presione **Salir**.

#### **NOTA**

Si no escribió la clave de producto durante la instalación, realice los siguientes pasos para activar el software SMART Notebook después de instalarlo. Debe activar el software SMART Notebook para poder usarlo.

#### **Para activar SMART Notebook**

- 1. Presione el icono de **SMART Board e** en el área de notificación de Windows y, a continuación, seleccione **Bienvenido a Notebook**.
- 2. Presione la ficha **Ayuda/Asistencia**.
- 3. Presione **Activar el software**.

Aparece la ventana *Activación del software SMART*.

4. Siga las instrucciones que aparecen en pantalla.

### Hacer clic, escribir, borrar y más con la barra de herramientas flotantes

Cuando trabaja con la pizarra interactiva, la barra de herramientas flotantes permanece abierta sobre el escritorio y cualquier aplicación abierta. Utilizando un rotulador, seleccione una herramienta de la barra personalizable para hacer clic, escribir, borrar y abrir SMART Notebook en la pizarra interactiva.

Para abrir la barra de herramientas flotantes predeterminada, presione el icono de **SMART Board o del área de notificación de Windows y, a continuación,** presione **Mostrar herramientas flotantes**.

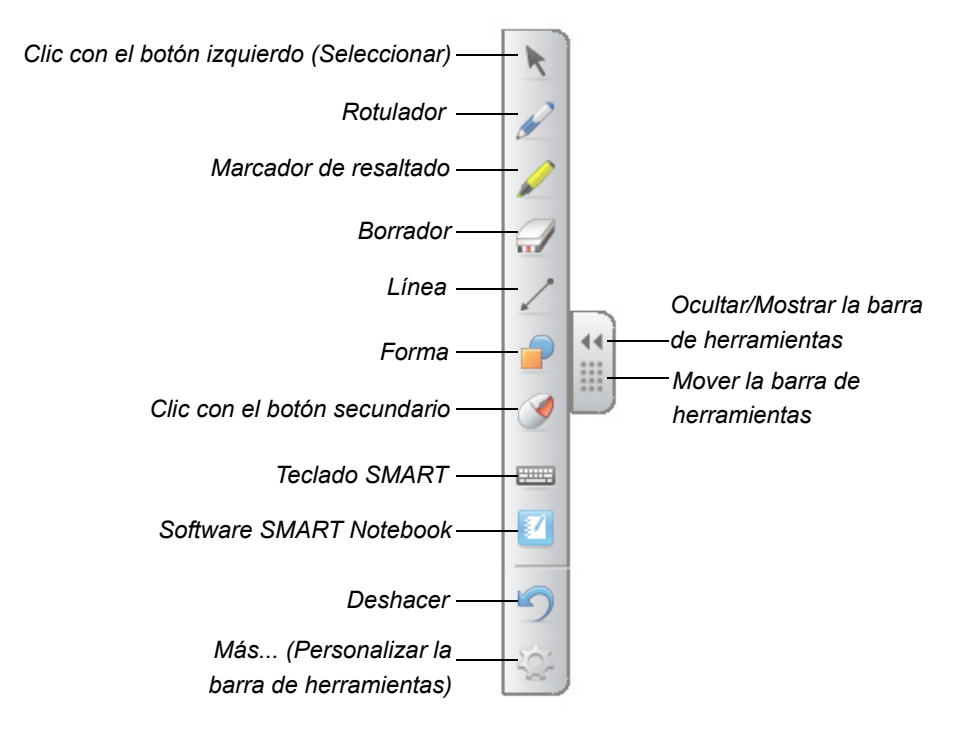

#### **R** NOTAS

- Se puede mover la barra de herramientas flotantes más abajo en la pantalla para que los alumnos más pequeños puedan alcanzarla.
- No es posible hacer rotar la barra horizontalmente.

#### Hacer clic (Modo mouse)

Cuando se instalan los controladores para productos SMART por primera vez, SMART Notebook utiliza de forma predeterminada el modo de clic con el botón principal (o modo mouse), que está representado por el botón **Clic con el botón principal** de la barra de herramientas flotantes. Cuando usted presiona este botón con un rotulador, SMART Notebook interpreta la presión con un rotulador sobre la pantalla de la pizarra interactiva como un clic con el botón principal y movimientos del mouse.

Presione una o dos veces sobre iconos de aplicaciones en la pantalla de su pizarra interactiva para seleccionar y abrir archivos. Presione el botón **Clic con el botón secundario** de la barra de herramientas para hacer que su próximo toque con el rotulador sobre la pizarra sea interpretado como un clic con el botón secundario.

#### **Escribir**

Presione el botón **Rotulador** de la barra de herramientas flotantes y, a continuación, escriba en la pizarra para comenzar a escribir con tinta digital. Cuando usted presiona el botón **Rotulador** o cualquier otra herramienta de dibujo, aparece un borde alrededor del escritorio y un menú en la esquina superior derecha. Este borde indica que la capa de tinta está en su lugar y que usted puede escribir en el escritorio tal como lo haría sobre una hoja transparente.

#### **NOTA**

Si la capa de tinta no aparece cuando selecciona una herramienta de escritura o de dibujo, es posible que esté utilizando una aplicación con reconocimiento de tinta, como por ejemplo, Word, Excel® o PowerPoint® de Microsoft®. Consulte la [página 40](#page-49-0) para obtener más información sobre las aplicaciones con reconocimiento de tinta.

Para obtener resultados óptimos, mantenga el rotulador bien perpendicular a la superficie de escritura para que la palma de su mano no bloquee la visión de las cámaras. Si sostiene el rotulador en ángulo, la escritura puede resultar errática. Mantenga presión constante mientras escribe sobre la superficie con el rotulador. Levante el rotulador de la pantalla entre trazos para no crear líneas adicionales. Mientras escribe, párese al costado de la pizarra interactiva para que su sombra no impida que los asistentes vean la pizarra.

Para cerrar la capa de tinta digital y eliminar las notas de sus dibujos, presione la *×* roja en el menú Capa de tinta. Para restablecer sus notas o dibujos, presione el icono **Haga clic aquí para restaurar la tinta** en la esquina inferior derecha de la pantalla.

#### **Borrar**

Para borrar sus trazos de rotulador, presione el botón **Borrador** y mueva el rotulador sobre los trazos que quiere eliminar de la pantalla de la pizarra interactiva. Si dibuja un círculo alrededor de sus notas con la herramienta Borrador seleccionada y, a continuación, presiona la pantalla una vez en el centro del círculo, las notas encerradas en el círculo se borrarán.

Para seleccionar un tamaño de borrador, presione el botón **Borrador** de la barra de herramientas flotantes y elija el tamaño de su elección.

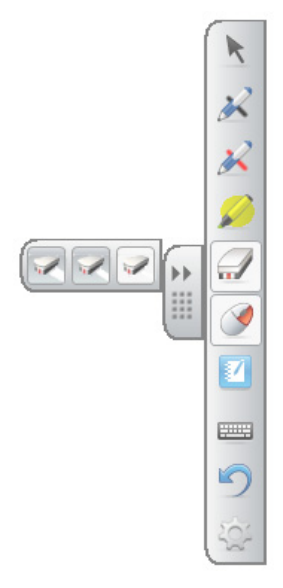

#### Uso del teclado en pantalla para agregar texto

Para abrir un teclado en pantalla, presione el botón **Teclado SMART**. Con este teclado, puede agregar texto a una aplicación o cuadro de diálogo sin abandonar la pizarra para usar el teclado de la computadora.

Para seleccionar un estilo de teclado, presione la flecha de **Teclado**. El estilo predeterminado es el teclado Clásico, que se asemeja a un teclado común de computadora. Para abrir el panel de vista preliminar a fin de escribir una palabra u oración completa antes de enviar información a una aplicación, presione el botón de **flecha** en la esquina superior derecha. Cuando termine de escribir, presione **Enviar**.

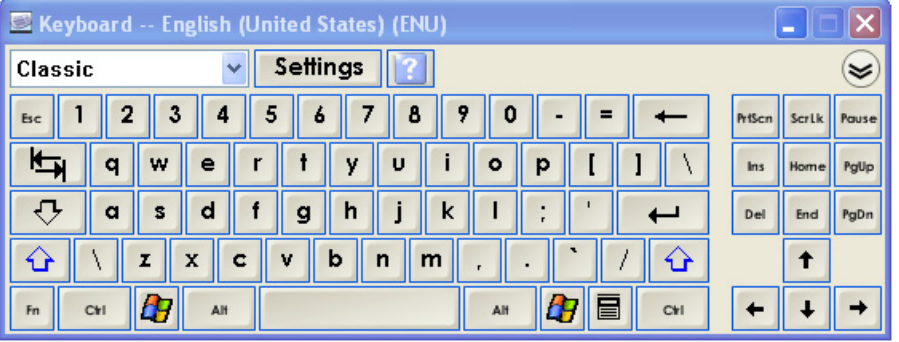

#### Personalización de la barra de herramientas flotantes

Para elegir entre una variedad de botones para la barra de herramientas, presione el botón **Personalizar** de la barra de herramientas flotantes. Agregue o elimine elementos arrastrándolos hacia o desde la barra de herramientas. Puede agregar o eliminar tantos botones como desee para personalizar por completo la barra de herramientas flotantes con los botones que necesita. Para restaurar uno de los conjuntos de herramienta predeterminados, presione **Restaurar valores predeterminados**.

Algunos de los botones adicionales se muestran a continuación:

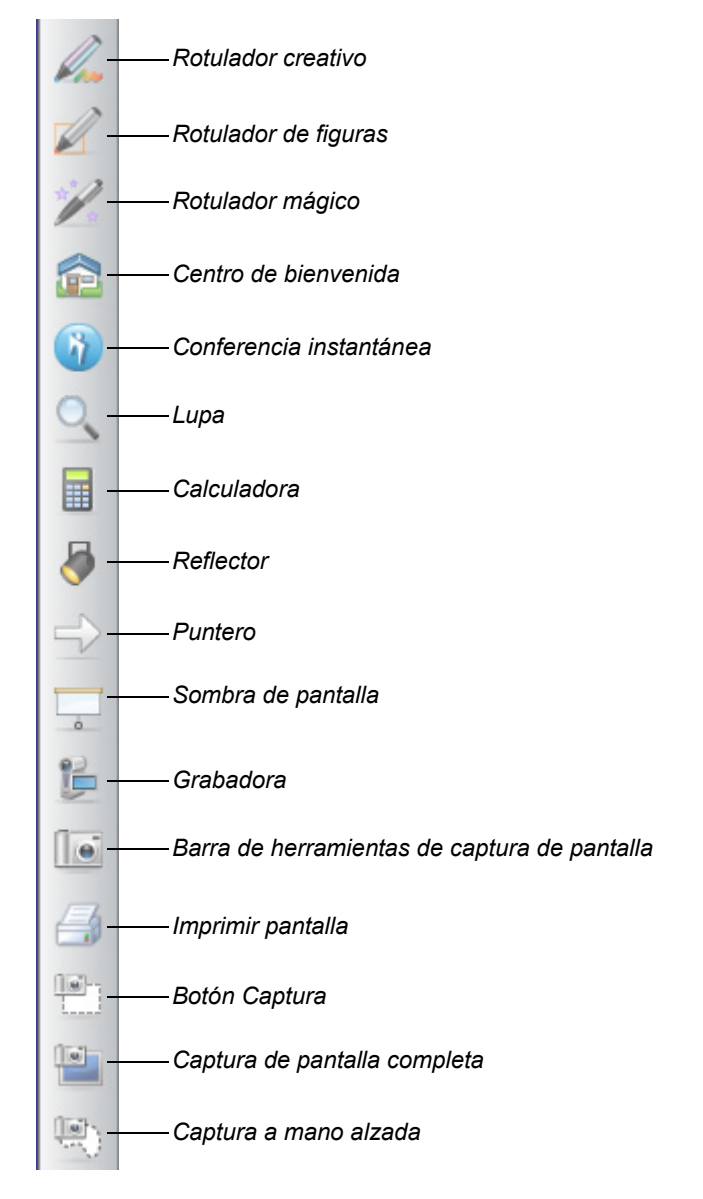

### Captura de notas y creación de presentaciones con SMART Notebook

Cree lecciones y presentaciones atractivas e interactivas con coloridas imágenes prediseñadas; objetos de Adobe® Flash®, gráficos o texto utilizando SMART Notebook.

#### Captura de notas y dibujos

Cuando ha terminado de escribir, capture sus notas en una página de SMART Notebook seleccionando el icono de cámara del menú Capa de tinta. La nueva página de SMART Notebook se abre automáticamente. Para ver su imagen capturada, seleccione el archivo de SMART Notebook (.notebook) sin guardar en la barra de tareas.

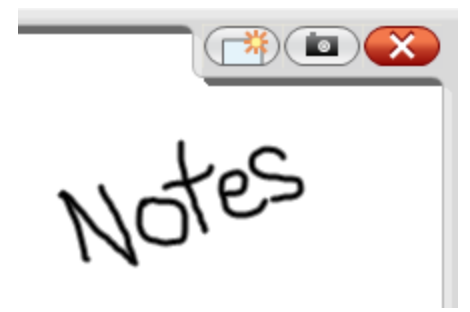

*Capa de tinta digital*

Seleccione **Archivo > Guardar** para guardar las notas y usarlas en el futuro.

#### **NOTA**

Puede cambiar sus preferencias de Capa de tinta digital haciendo clic con el botón secundario en Capa de tinta y seleccionando **Configuración de la capa de tinta**.

Para mostrar las distintas opciones para capturar sus notas y dibujos en una página de SMART Notebook, presione la barra de herramientas de captura de pantalla en las herramientas flotantes. Para especificar que quiere que la captura de pantalla aparezca en una página nueva, seleccione **Capturar en página nueva**.

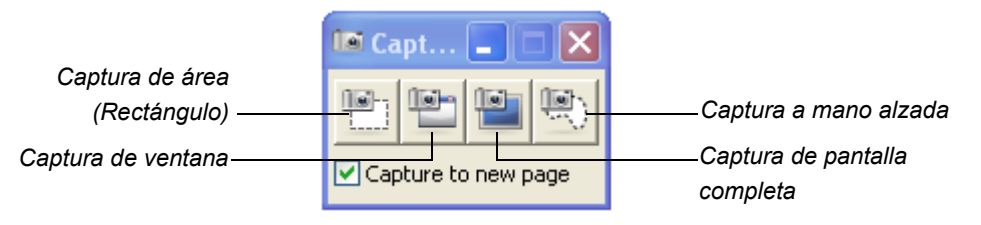

#### **Para capturar una región del escritorio**

1. Presione el botón **Captura de área**.

Aparecerá la herramienta Captura de área.

- 2. Presione una de las esquinas del área que desea capturar y arrastre el cuadro de selección con el rotulador hasta rodear el área por completo.
- 3. Levante el rotulador de la pantalla.

La herramienta Captura de área captura su selección como un gráfico en una nueva página de SMART Notebook que se abre automáticamente.

4. Seleccione **Archivo > Guardar** para guardar el archivo.

### Creación, administración y presentación de archivos de SMART Notebook

Si la página de SMART Notebook todavía no está abierta, presione el botón **SMART Notebook** de la barra de herramientas flotantes para abrirlo, o bien presione el icono de **SMART Board e** en el área de notificación de Windows y, a continuación, seleccione **Notebook**.

El software SMART Notebook le permite escribir notas y dibujar, y también importar gráficos, texto, imágenes prediseñadas de clip art y archivos completos de otras aplicaciones a un archivo de SMART Notebook.

La barra de herramientas de la parte superior de la página permite el acceso a los botones que necesita para ayudarle a trabajar con sus archivos de SMART Notebook e incluye muchos de los botones de la barra de herramientas flotantes.

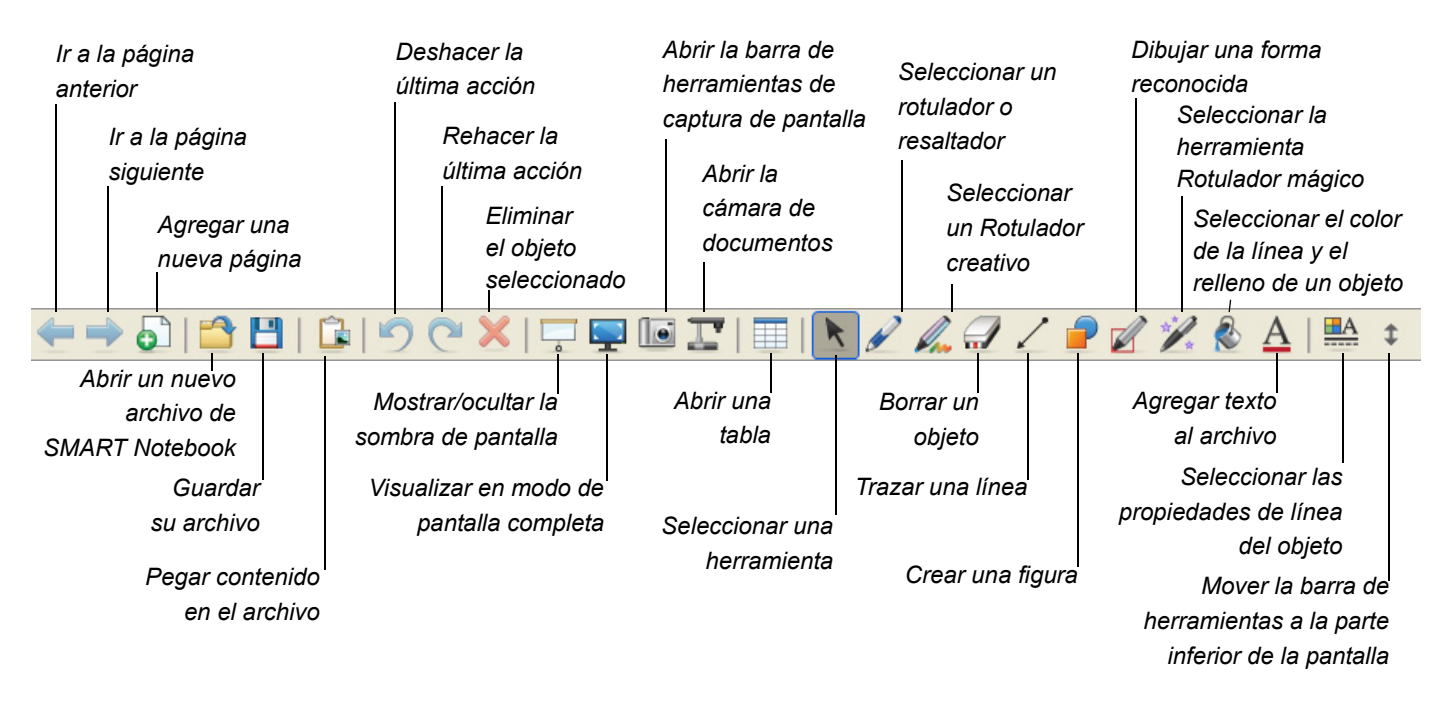

#### Fichas laterales

Una página de SMART Notebook incluye las siguientes fichas laterales:

- **Clasificador de páginas** : ver una imagen en miniatura de cada página del archivo de SMART Notebook.
- Galería **· integral de la calcida** de resonalizadas, imágenes prediseñadas, animaciones y videos de las colecciones de la Galería al archivo.
- **Adjuntos** : agregar hipervínculos o adjuntos de otras aplicaciones de software al archivo.
- **Propiedades** : agregar efectos de relleno, color y grabaciones de página al archivo.

### Maximización del área de visualización de la pantalla

Para agrandar al máximo el área de visualización de la pantalla, presione el botón

**Pantalla completa** de la **barra de herramientas** que se encuentra en la parte superior de la página de SMART Notebook. Los menús, fichas y la barra del título desaparecen. Use la barra de herramientas de pantalla completa para desplazarse por la presentación, acceder a las opciones de menú y volver a la vista normal.

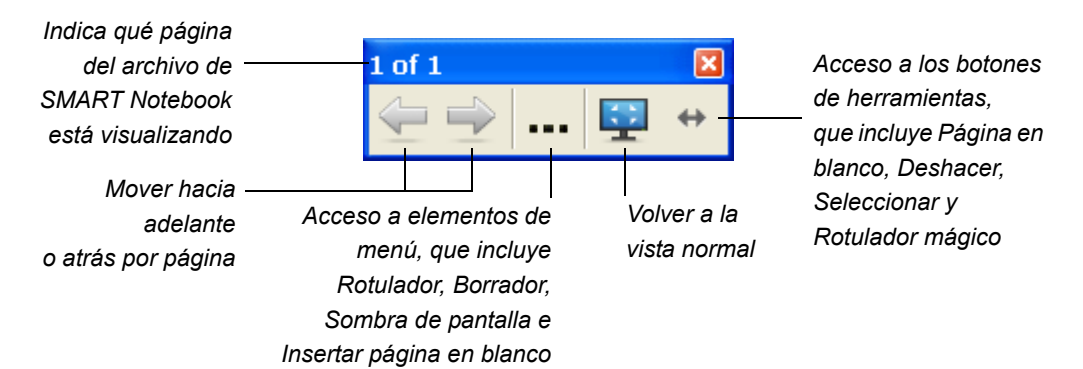

#### Conversión de escritura manuscrita en texto

Para escribir con un rotulador en una página de SMART Notebook, presione el botón **Rotulador** y, a continuación, seleccione un estilo de rotulador. Para convertir una palabra manuscrita en texto ingresado con el teclado, presione el botón **Clic con el botón principal (Seleccionar)**, seleccione la palabra y elija la ortografía correcta en el menú desplegable de objeto de la palabra que se encuentra en la esquina superior derecha.

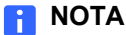

Este menú también le ofrece otras opciones de modificación tales como bloquear, agrupar, invertir o duplicar objetos. También puede cambiar las propiedades de un objeto.

## Grabación y reproducción de videos, uso compartido de aplicaciones y mejoramiento de sus presentaciones

Para tener acceso a herramientas de grabación y reproducción de videos, compartir datos, voz y video por Internet y mejorar sus presentaciones con la pizarra interactiva, presione el icono de **SMART Board e** en el área de notificación de Windows y seleccione una de las opciones que se describen a continuación.

#### Grabadora

La grabadora le permite confeccionar un archivo de video que muestra todo lo que hace en la pizarra interactiva. Conecte un micrófono para grabar una narración de sus acciones, y luego reproduzca la grabación en cualquier computadora que tengan el Reproductor de video de SMART Notebook o el de Windows Media® instalado.

#### Reproductor de video

El reproductor de video le permite escribir o dibujar sobre un fotograma de video y capturar sus notas en un archivo de SMART Notebook. Utilice esta aplicación para reproducir archivos de video almacenados en la computadora o para ver el contenido de una cámara, VCR, CD o DVD. El reproductor de video SMART es compatible con la mayoría de las cámaras de video y para documentos.

#### Conferencias instantáneas con el software SMART Bridgit

El software SMART Bridgit le permite compartir aplicaciones e información de su escritorio con cualquier persona de cualquier lugar del mundo. Simplemente envíe una invitación por correo electrónico a los participantes de la reunión y alterne fácilmente el control del escritorio con ellos.

#### Otras herramientas SMART

#### **Sombra de pantalla**

Revele gradualmente la información al auditorio o los alumnos con la herramienta Sombra de pantalla.

#### **Reflector**

Ayude a concentrar la atención del auditorio sobre una parte específica de la pantalla con la herramienta Reflector.

#### **Lupa**

Use la herramienta Lupa para seleccionar y ampliar un área de la pantalla de la pizarra interactiva, por ejemplo, una celda de una hoja de cálculo o una dirección de Internet, para que incluso quienes están sentados al final de la sala puedan ver lo que está haciendo.

### <span id="page-49-0"></span>Escribir y dibujar directamente en aplicaciones de software

Cuando el software cuenta con reconocimiento de tinta, usted puede escribir y dibujar directamente en el archivo de software activo y sus notas podrán verse cuando lo vuelva a abrir. Si la capa de tinta digital no aparece cuando selecciona una herramienta de escritura o de dibujo de la barra de herramientas flotantes, es posible que esté utilizando una aplicación con reconocimiento de tinta.

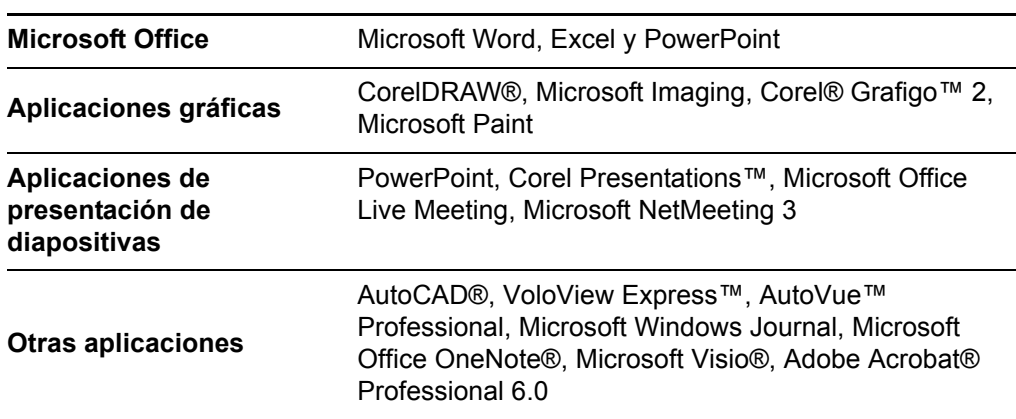

Entre las aplicaciones con reconocimiento de tinta están:

En una aplicación con reconocimiento de tinta, en la barra de herramientas de la aplicación o como una barra de herramientas flotante aparecen opciones similares a las del menú Capa de tinta.

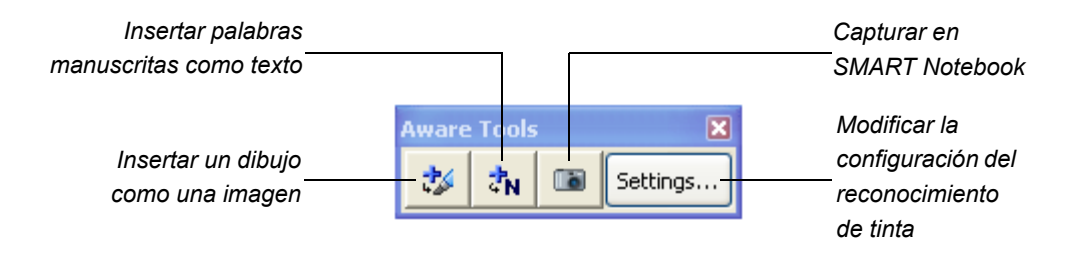

*Barra de herramientas de reconocimiento de tinta de SMART*

### Dónde encontrar más información

El Centro de ayuda de SMART Notebook contiene vínculos a una amplia gama de información, que incluye procedimientos, conceptos, ayuda con aplicaciones, descripciones de herramientas, consejos de solución de problemas y más. Se puede acceder al Centro de ayuda desde el icono de **SMART Board** del área de notificación de Windows.

Para hallar más recursos, visite<http://www2.smarttech.com/st/en-US/Country/>y seleccione su país. En la sección de Asistencia de este sitio, encontrará información específica del producto actualizada, que incluye instrucciones de instalación y especificaciones. El [centro de capacitación](http://smarttech.com/trainingcenter/) del sitio web cuenta con recursos de aprendizaje, lecciones prácticas gratuitas e información sobre cómo obtener más capacitación.

#### **42 |** INTRODUCCIÓN AL SOFTWARE SMART NOTEBOOK

# Capítulo 5 **Mantenimiento** y solución de problemas

### En este capítulo

Consulte estos temas para obtener información sobre el mantenimiento y la solución de problemas de su pizarra interactiva SMART Board V280.

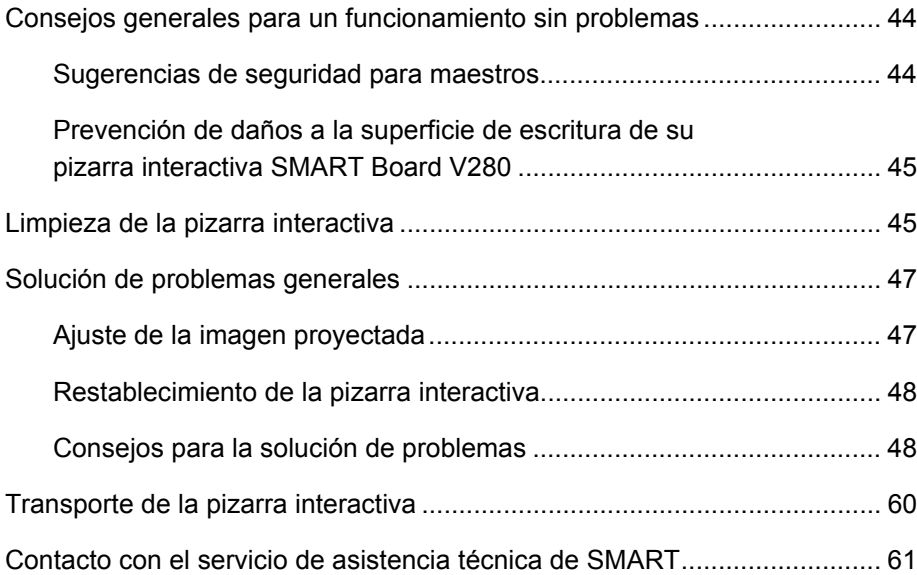

## Consejos generales para un funcionamiento sin problemas

- Asegúrese de que su pizarra interactiva SMART Board V280 esté conectada a una interfaz de computadora USB 2.0 de alta velocidad que sea reconocida por el sistema operativo y que no esté siendo utilizada por otra aplicación.
- Asegúrese de colocar periódicamente una nueva batería en cada rotulador. Se pueden usar baterías recargables. Cuando queda menos de una hora de carga de la batería, el indicador LED del rotulador se enciende en rojo. Con un uso normal, se puede esperar que las baterías duren aproximadamente siete semanas. Con su pizarra interactiva SMART Board V280 vienen dos baterías nuevas.
- Reemplace la punta del rotulador (cono) y la pluma cuando se desgasten. Si la pluma de un rotulador está muy gastada, es posible que no pueda accionar el interruptor que se encuentra dentro del rotulador cuando escribe y el indicador LED no se ilumine. Con un uso normal, se puede esperar que las plumas y puntas duren aproximadamente 25 semanas. Utilice una pinza para cejas para extraer la pluma y la punta del rotulador e insertar nuevas. Con la pizarra interactiva usted recibió cuatro plumas y puntas de repuesto.

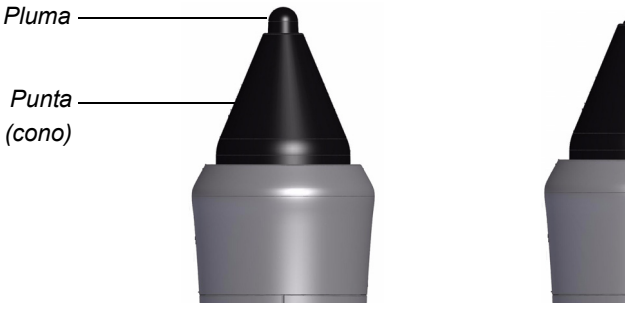

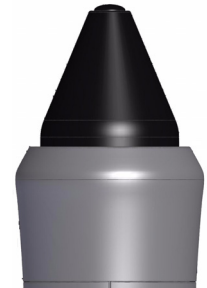

*Nueva punta y pluma Punta y pluma gastadas*

#### Sugerencias de seguridad para maestros

- Explique a los alumnos que no deben dirigir la vista directamente al haz de luz del proyector. Aconséjeles que le den la espalda al proyector cuando usen la pizarra interactiva. Antes de que los alumnos se den vuelta hacia la clase, deberían dar un paso al costado y alejarse del haz del luz del proyector.
- Asegúrese de no mirar directamente al haz de luz del proyector. Cuando escriba sobre una imagen proyectada, hágalo de espaldas a la clase. Apártese de la pizarra interactiva antes de dar la vuelta para mirar a la clase.
- Indique a los alumnos que no deben tocar el proyector, dado que puede alcanzar temperaturas muy altas mientras funciona.
- No haga que el alumno se pare sobre una silla para que llegue a escribir en la pizarra. Si los alumnos no llegan a la parte superior de una pizarra interactiva montada en la pared, quizás deba volver a instalarla un poco más abajo.

### Prevención de daños a la superficie de escritura de su pizarra interactiva SMART Board V280

#### **PRECAUCIÓNS**

- La pizarra interactiva SMART Board V280 no es un producto de borrado en seco. No utilice marcadores de borrado en seco ni de tinta permanente sobre la superficie.
- No utilice jamás sustancias químicas fuertes ni limpiadores abrasivos en la pizarra.

Su pizarra interactiva SMART Board es muy durable. Sin embargo, tome los recaudos necesarios para impedir daños a la pantalla u otras partes del producto.

- No toque la pantalla con objetos puntiagudos o afilados.
- No deje cinta adhesiva durante mucho tiempo sobre la superficie de escritura.
- No instale ni use la pizarra interactiva en zonas con mucho polvo, humedad o humo.

### Limpieza de la pizarra interactiva

#### **IMPORTANTE**  $\left( \frac{1}{T}\right)$

- Antes de limpiar la pizarra interactiva, cierre o desconecte la computadora.
- Para ver la suciedad y las rayas más fácilmente, coloque el proyector en modo de espera (lámpara apagada).

Con los cuidados adecuados, la pizarra interactiva SMART Board funcionará varios años sin problemas. Siga estos consejos para mantener su pizarra interactiva limpia.

- Para limpiar el polvo, suciedad y grasa de los dedos, repase la superficie de escritura con un paño o una esponja húmedos. Use un jabón suave, si es necesario.
- Si por accidente se usa tinta en la pizarra, elimínela lo antes posible. Cuanto más tiempo permanece sobre la superficie, más difícil resulta eliminarla.
- Cubra las manchas de tinta con limpiador [Sanford Expo® Whiteboard Cleaner](http://www.sanfordcorp.com/sanford/consumer/jhtml/new-product/productdetail.jhtml?attributeId=SNATT20042&nrProductId=SN81800) (*no* con limpiador de pizarrones de bajo olor), y luego frote la superficie con toallas de papel.

#### **CONSEJO**

Para eliminar la tinta, no utilice los productos Sanford Expo Dry Erase Board Doctor, Sanford Expo Cleaning Wipes, Sanford Expo Whiteboard Cleaner de bajo olor ni limpiavidrios Windex®, ya que no limpian bien la superficie de la pizarra interactiva SMART Board V280 y pueden dejar manchas permanentes.

- Si se deja la tinta durante mucho tiempo en la pizarra interactiva, quizás resulte necesario frotarla con limpiador Sanford Expo Whiteboard Cleaner por cinco minutos como máximo. Si bien puede quedar una marca leve, por lo general, no se la ve cuando el proyector está encendido.
- Quite las manchas persistentes frotando suavemente una pasta hecha con bicarbonato de sodio y agua sobre la superficie de la pantalla.
- Las cámaras digitales ubicadas en las esquinas superiores de la pantalla bajo el faldón cuentan con ventanas que las protegen del polvo y la suciedad. Sólo tiene que limpiar las ventanas de la cámara si la pizarra está ubicada en un ambiente excesivamente polvoriento.

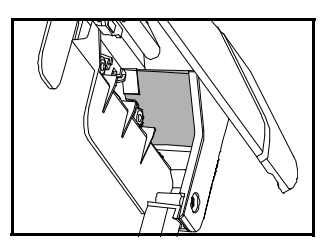

• Haga girar el faldón hacia arriba en sus ganchos para limpiar las superficies diagonales de las ventanas de la cámara. Repase suavemente la ventana con un paño o un hisopo de algodón suave, limpio y húmedo.

#### **PRECAUCIÓN**

No utilice un paño abrasivo ni una toalla de papel para limpiar las ventanas de la cámara ya que puede rayar la superficie.

## Solución de problemas generales

#### Ajuste de la imagen proyectada

Si el proyector no está instalado en una ubicación fija, puede corregir muchos de los problemas de imagen moviéndolo para que la imagen cubra completamente la pantalla de la pizarra interactiva. Los lados de la imagen deben extenderse casi hasta el borde de la superficie de visualización de la pizarra interactiva. Luego, puede ajustar la lente de zoom para obtener una imagen bien enfocada.

#### **NOTAS**

- No ajuste la imagen ni la geometría de la imagen sobre la base de la pantalla de inicio del proyector. La imagen de inicio es mucho más pequeña que la imagen proyectada de la computadora. Antes de ajustar la imagen proyectada, asegúrese de definir la resolución de la computadora y la frecuencia de actualización (consulte la [página 24](#page-33-0)).
- Complete los siguientes procedimientos sólo si es necesario.
- Si no logra ajustar la imagen proyectada para que ocupe la totalidad de la superficie de escritura y tiene dificultades para orientar la pizarra interactiva, consulte la sección *El procedimiento de orientación se detiene en el primer punto y no pasa al siguiente* en la [página 52](#page-61-0).

#### **Para ajustar la imagen proyectada**

- 1. Si los bordes derecho e izquierdo de la imagen proyectada no son paralelos, levante o baje el proyector desde la parte de adelante o de atrás hasta que los bordes estén rectos y paralelos.
- 2. Si los bordes superior e inferior no son paralelos, gire el proyector lentamente hasta que queden paralelos.
- 3. Ajuste el proyector con movimientos lentos hasta que esté conforme con la imagen proyectada.
	- Corrija la posición horizontal y vertical de la imagen ajustando la altura y la posición de la plataforma o el pie del proyector.
	- Ajuste la imagen lateralmente deslizando el proyector a la izquierda o a la derecha.
	- Ajuste el tamaño de la imagen moviendo el proyector hacia adelante o hacia atrás para aumentar o reducir el tamaño de la imagen hasta que llene la pantalla.
- 4. Realice los ajustes finos al nivel y tamaño de la imagen de acuerdo con las instrucciones del fabricante del proyector.

#### **R** NOTA

El método para cambiar la imagen proyectada depende del proyector. Para obtener más información, consulte las instrucciones suministradas con el proyector.

5. Para que la imagen sea más clara, ajuste la función de foco del proyector.

#### Restablecimiento de la pizarra interactiva

Si la pizarra interactiva se comporta erráticamente o no responde, posiblemente debido a un descarga electrostática, un corte del suministro eléctrico o algún otro evento, podrá restaurar el funcionamiento normal restableciendo la pizarra.

Puede restablecer la pizarra desconectando y volviendo a conectar el cable USB. De este modo, la pizarra se apaga y se vuelve a encender, y se restablecen todos los componentes de la pizarra interactiva. Todos los datos (incluso los de orientación) almacenados en las cámaras se conservan.

#### Consejos de solución de problemas

Esta sección describe los síntomas, causas y soluciones de problemas que pueden surgir con su pizarra interactiva SMART Board V280.

Intente aplicar los consejos de solución de problemas de la tabla siguiente para resolver rápidamente la mayoría de los problemas de la pizarra.

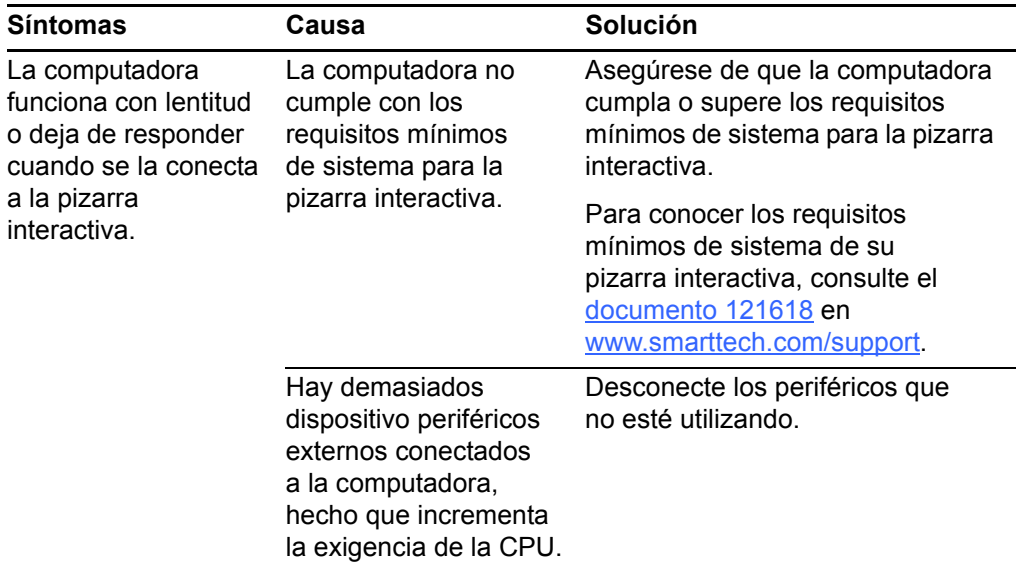

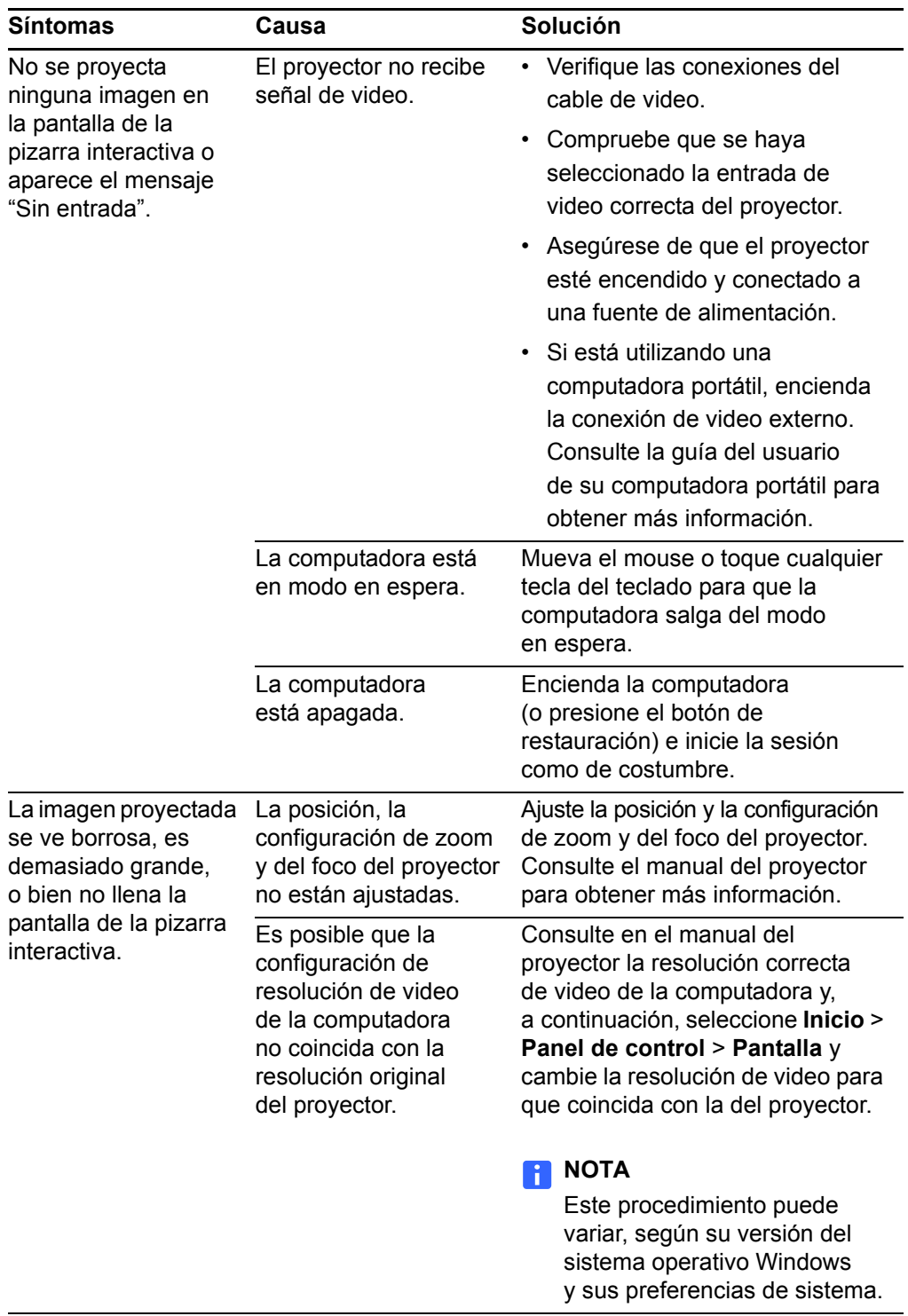

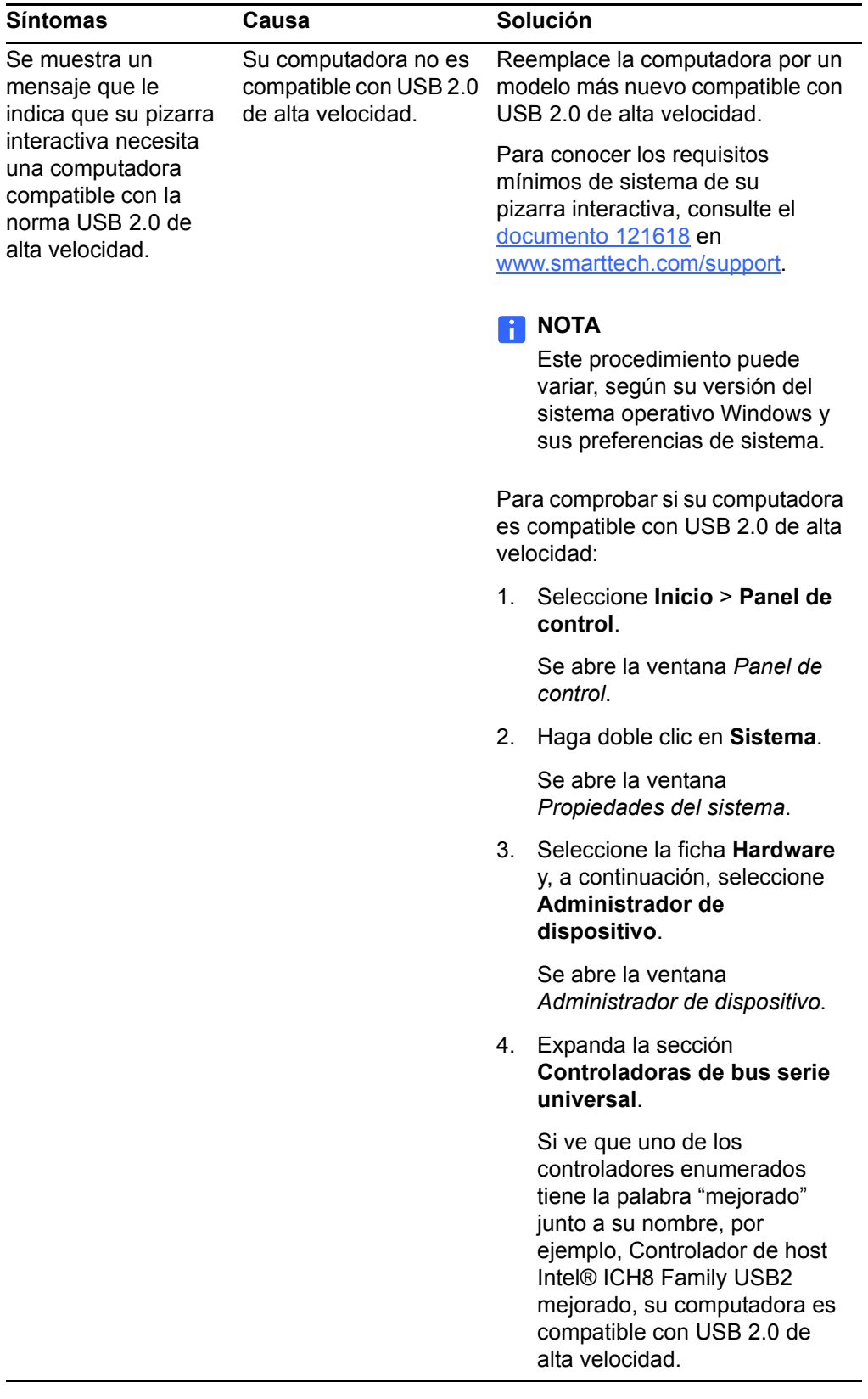

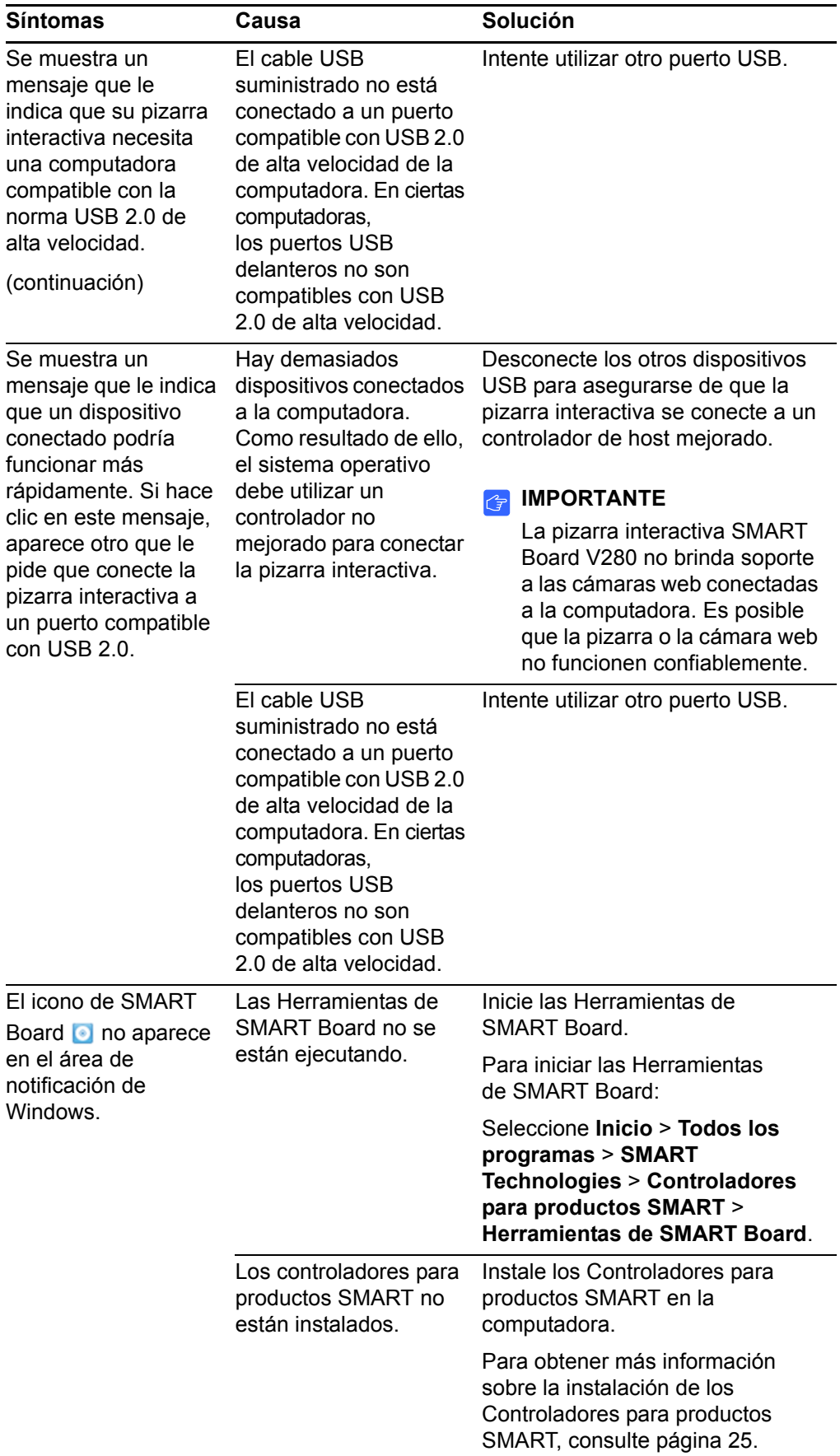

<span id="page-61-0"></span>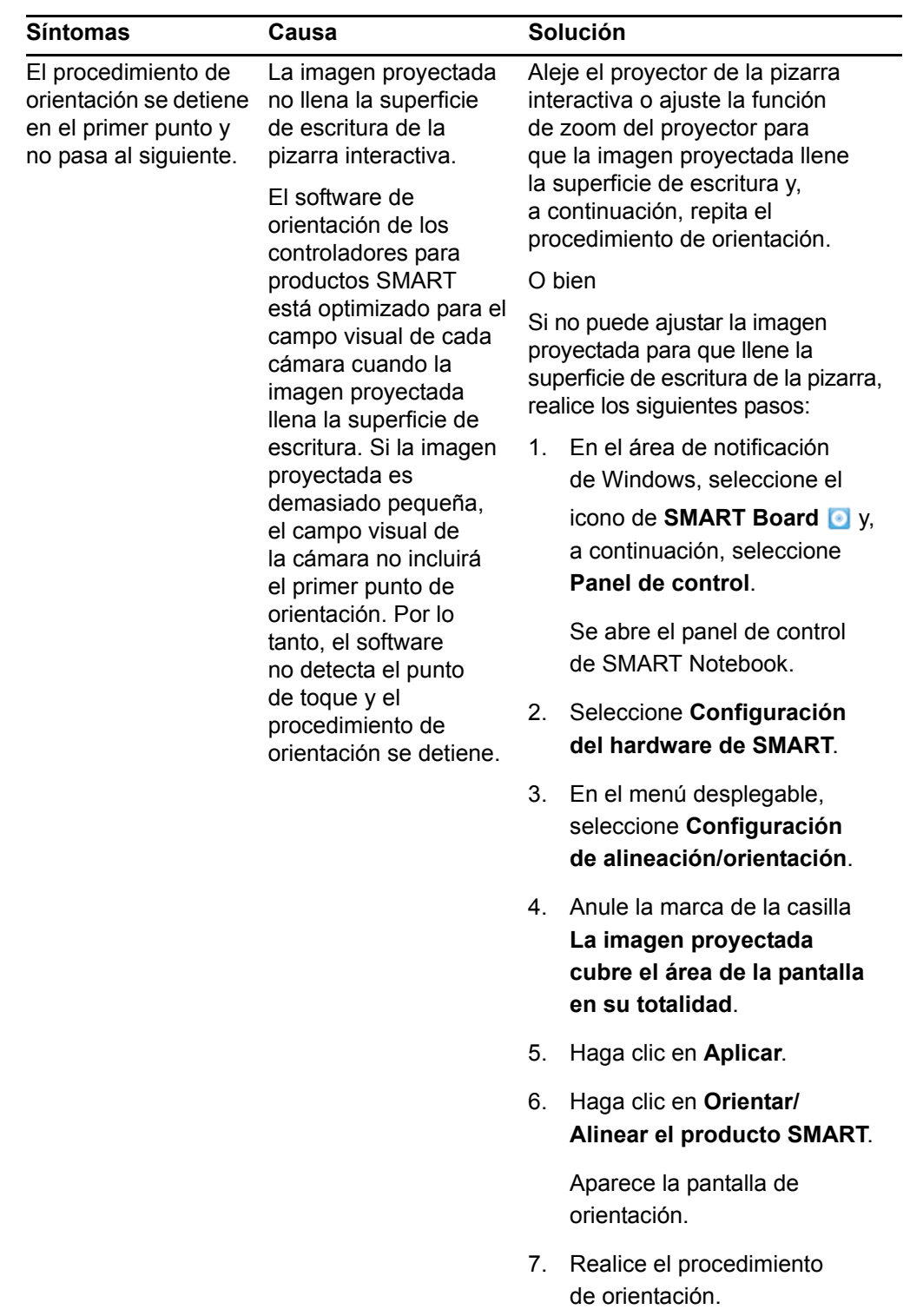

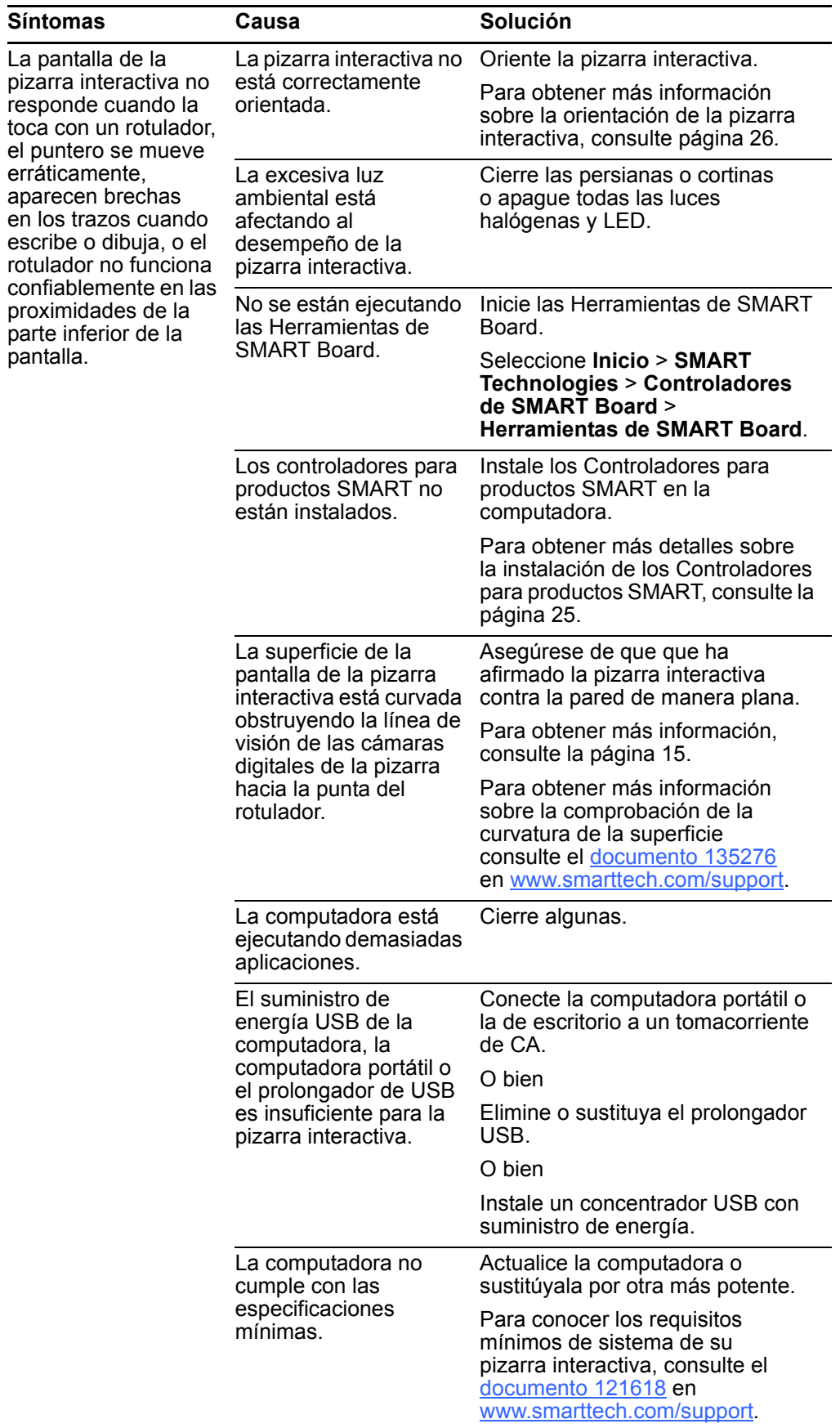

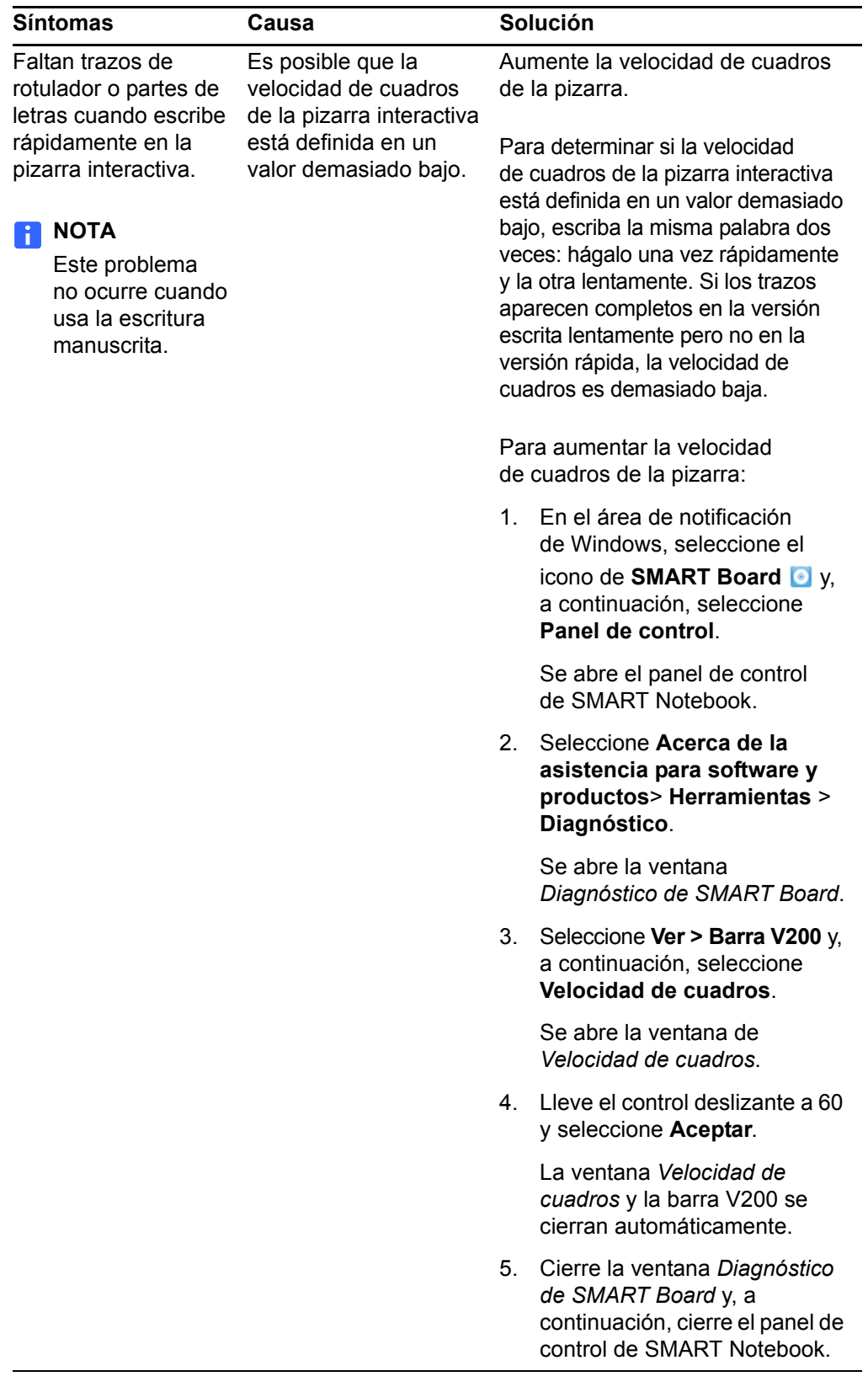

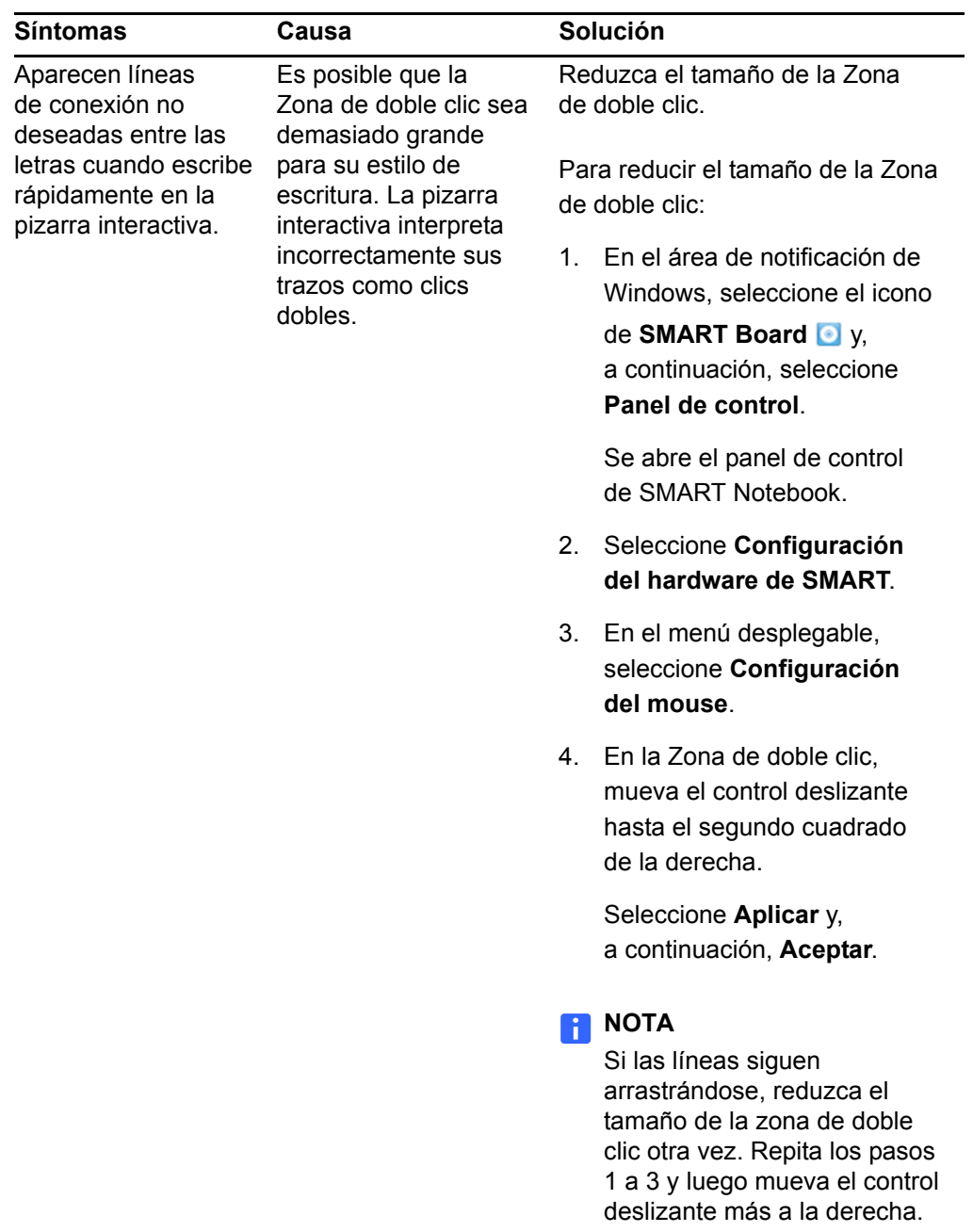

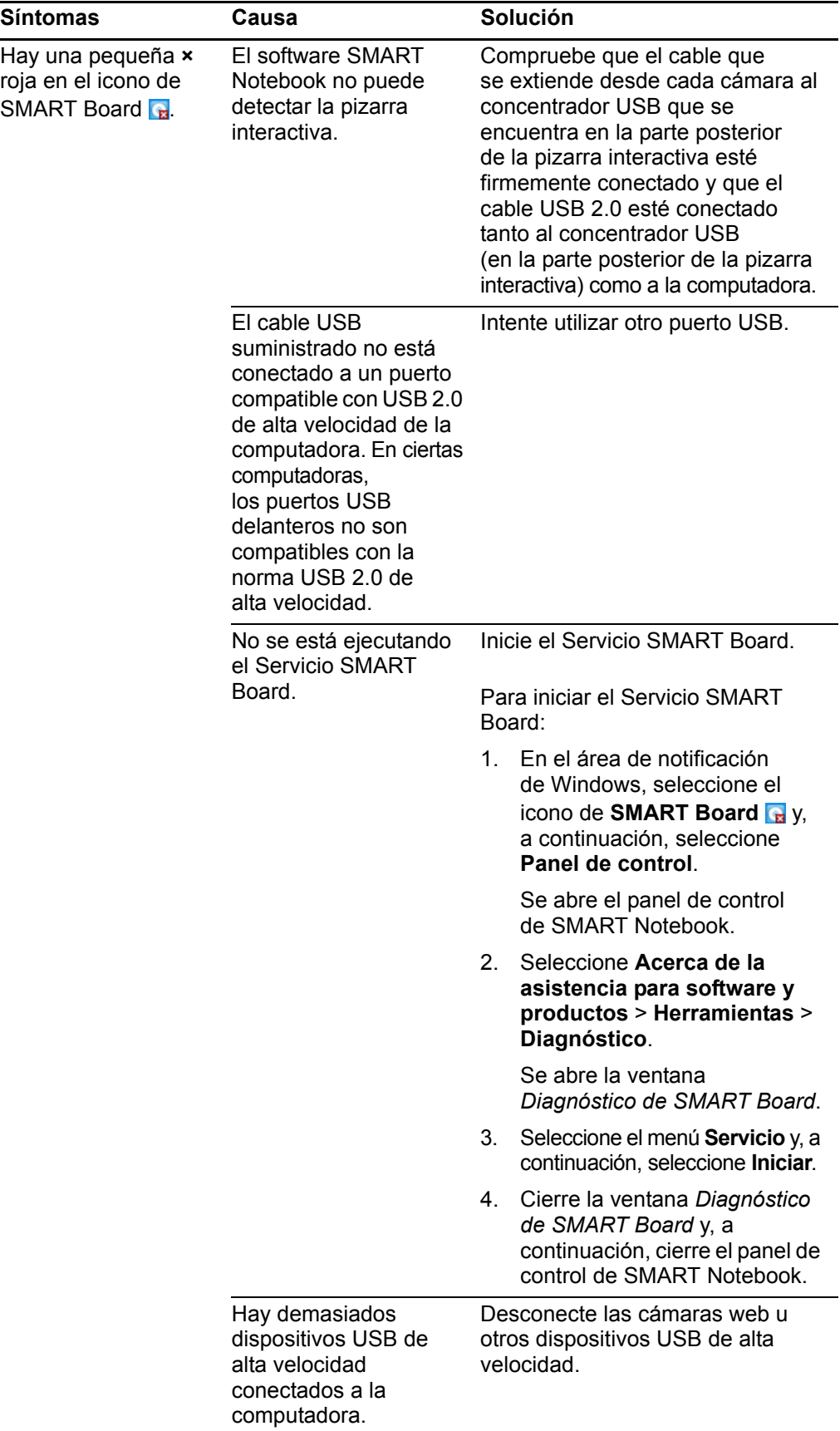

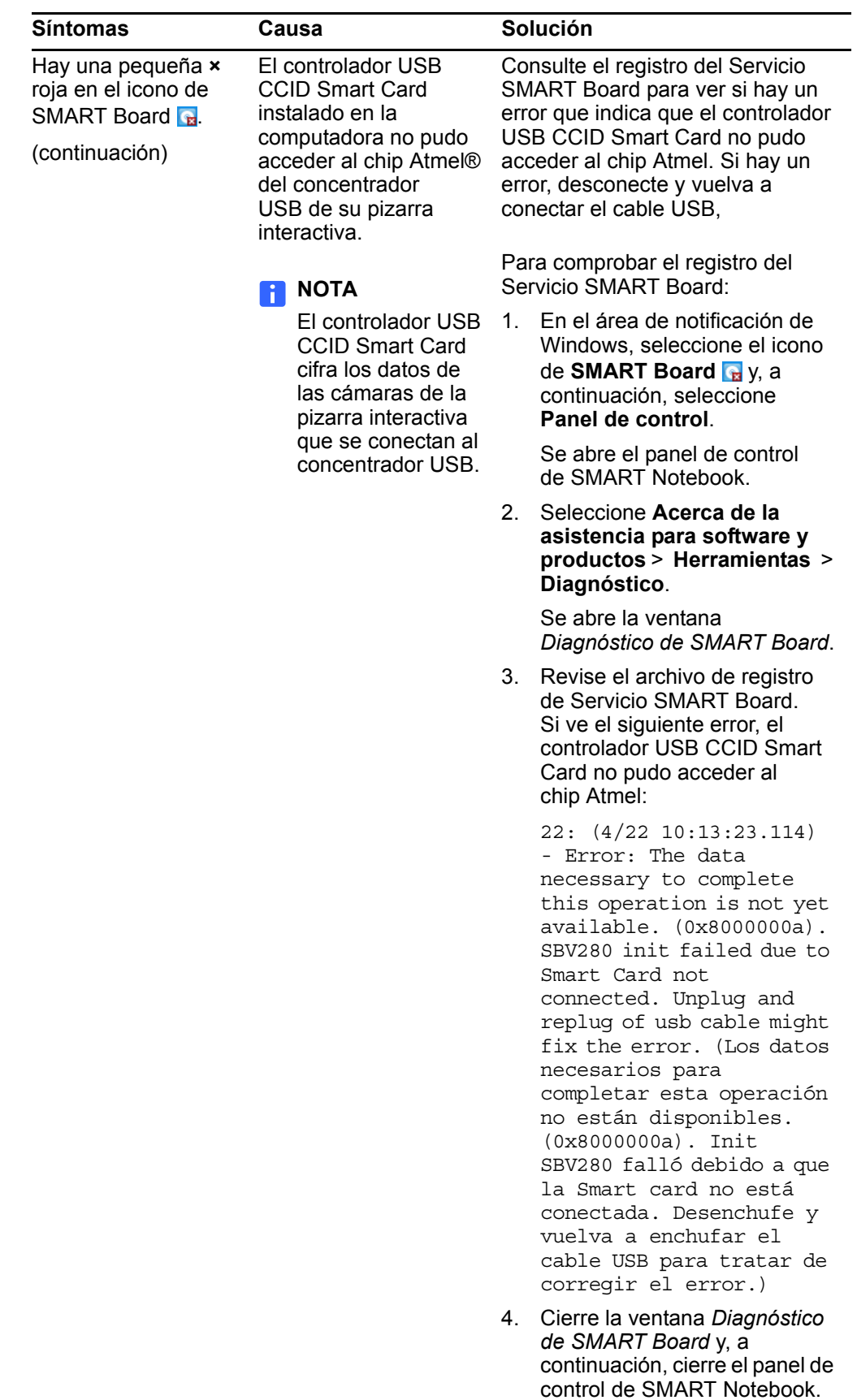

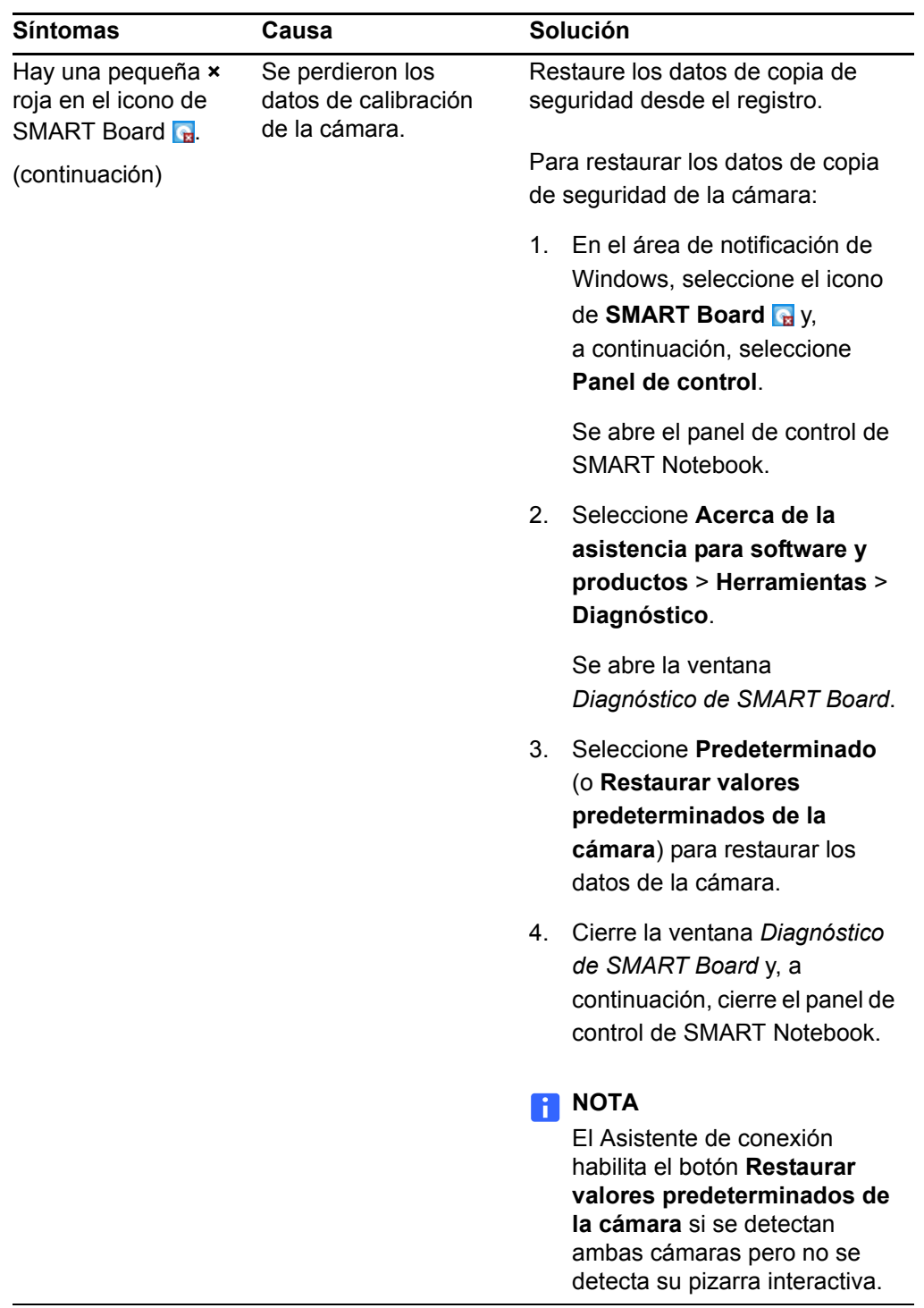

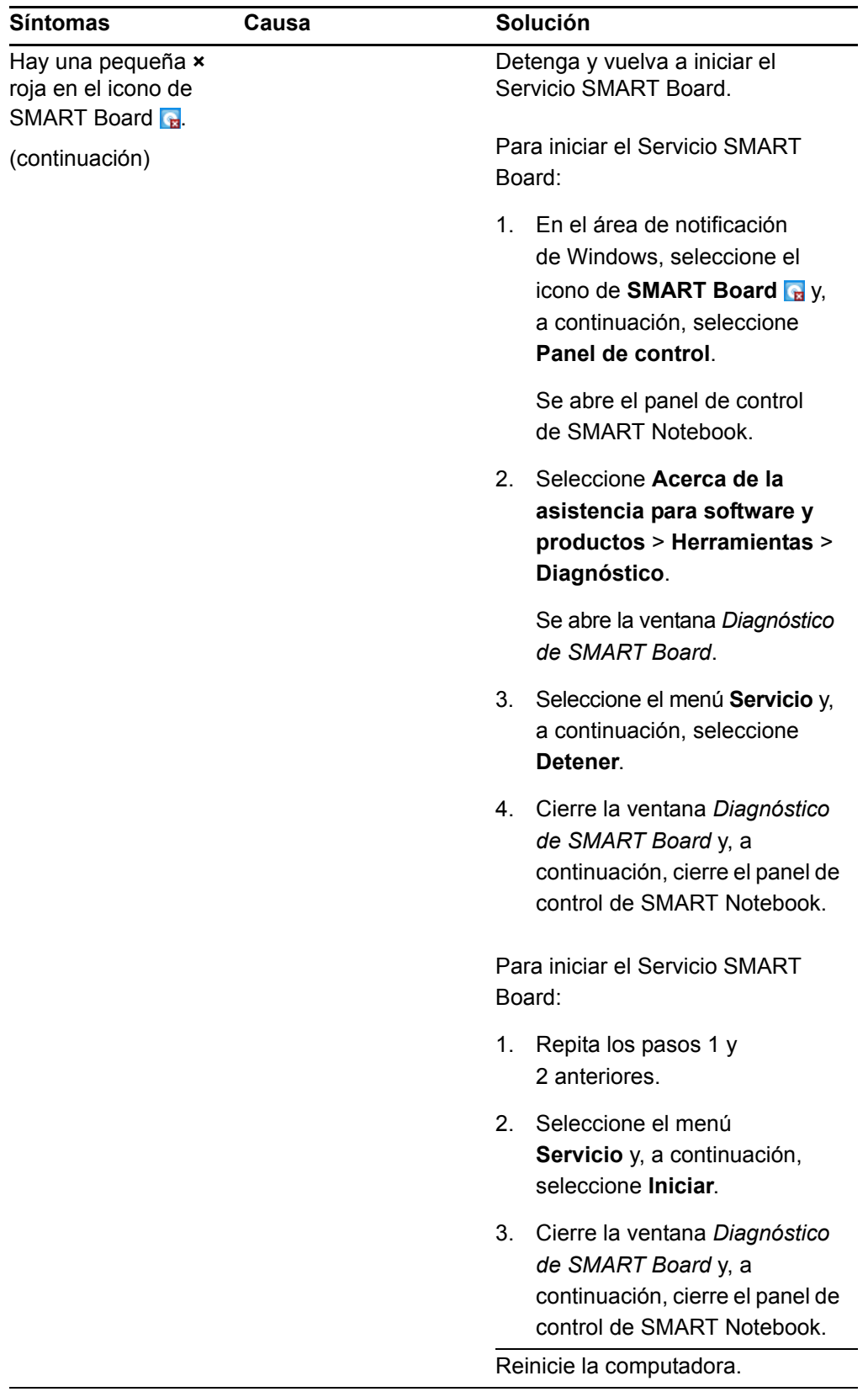

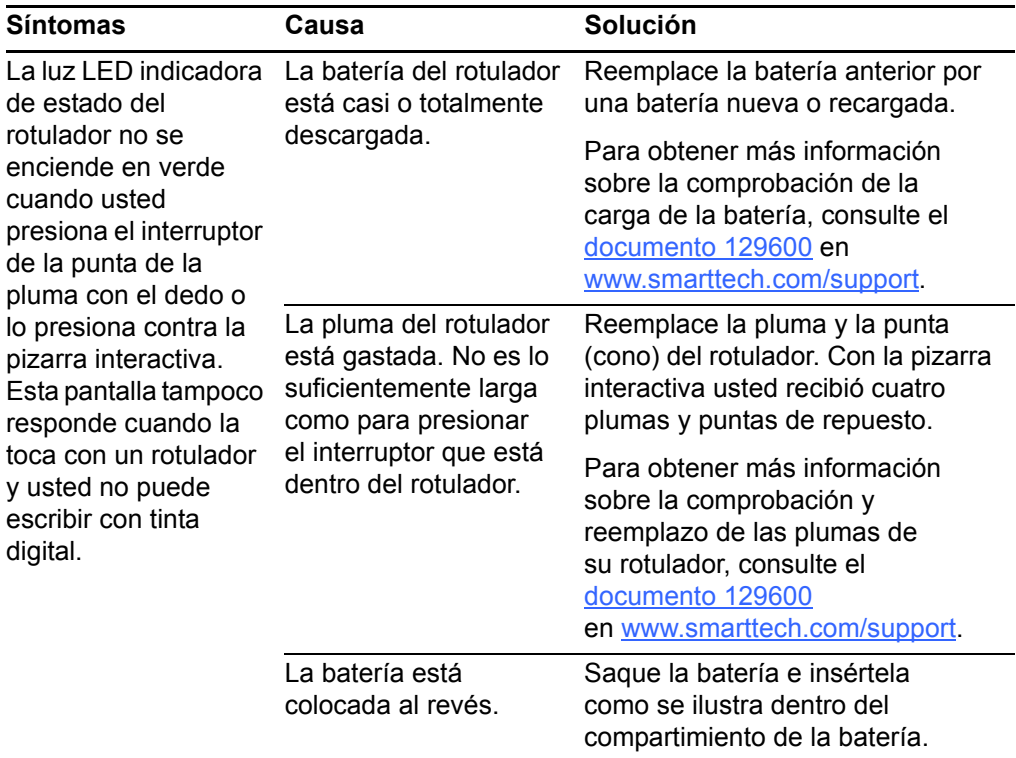

### Transporte de la pizarra interactiva

Guarde el embalaje original de la pizarra interactiva SMART Board para que pueda usarlo cuando tenga que transportarla. Cuando sea necesario, vuelva a embalar la pizarra interactiva con la mayor cantidad posible de piezas de embalaje originales. El embalaje fue diseñado para ofrecer protección óptima con golpes y vibración. Si no tiene el embalaje original, puede adquirirlo directamente llamando a su [revendedor autorizado SMART.](http://www2.smarttech.com/st/en-US/Where+to+Buy/)

### Cómo ponerse en contacto con el servicio de asistencia técnica de SMART

El equipo de Asistencia técnica de SMART está siempre a su disposición. No obstante, si tiene algún problema con su producto SMART, le recomendamos que se ponga en contacto primero con su [revendedor autorizado SMART.](http://www2.smarttech.com/st/en-US/Where+to+Buy/) Su distribuidor autorizado puede resolver su problema sin demora.

Antes de ponerse en contacto con la Asistencia técnica de SMART, anote el número de serie de su pizarra interactiva SMART Board V280 dentro de la cara interna de la tapa de este manual (si lo imprimió).

**Para averiguar el número de serie de su pizarra interactiva**  El número de serie figura en la esquina inferior derecha del marco de su pizarra interactiva, mirándola desde el frente, y también se encuentra debajo de la bandeja de rotuladores.

El número de serie es igual al número de modelo de la pizarra interactiva y tiene el siguiente formato: SBV280-xxxxxx.

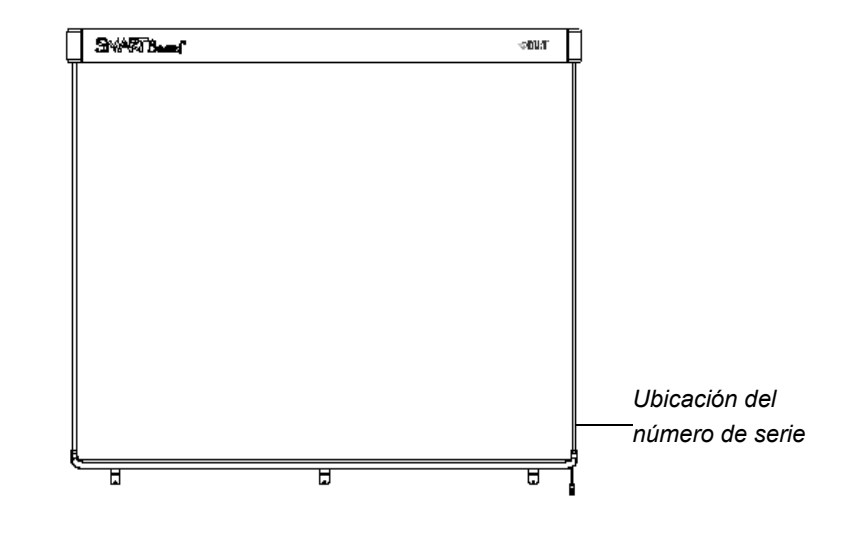

#### **62 |** MANTENIMIENTO Y SOLUCIÓN DE PROBLEMAS
# <span id="page-72-0"></span>Apéndice A Gráficos de especificaciones

Vista en corte de la pizarra montada en la pared

Deje al menos 1,6 cm (5/8 pulgada) de holgura al montar la pizarra interactiva en la pared.

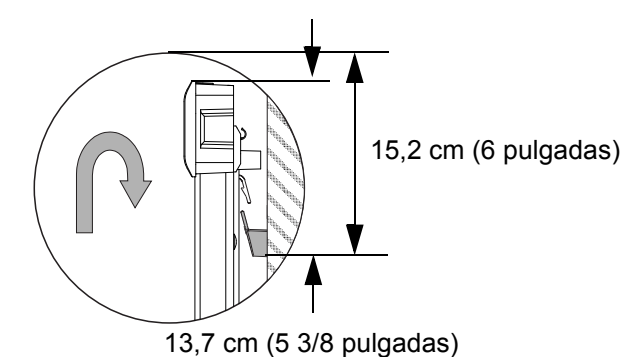

Vista lateral de la pizarra montada en la pared

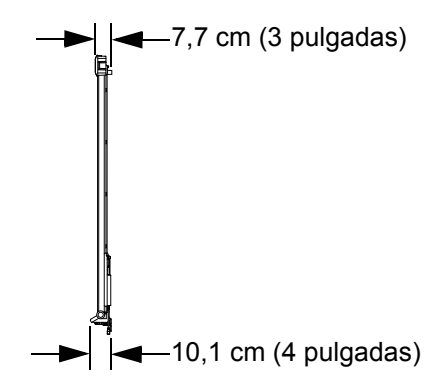

# Vista frontal de la pizarra montada en la pared

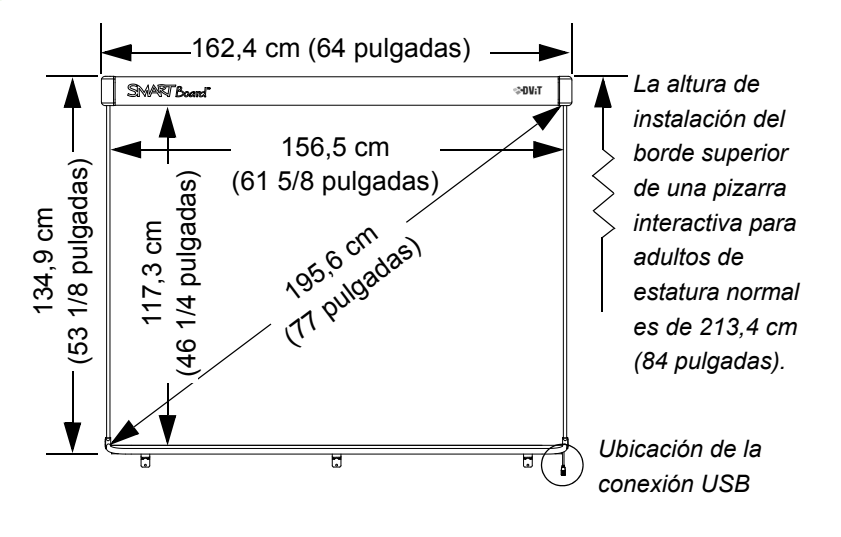

Todas las dimensiones +/- 3,2 mm (1/8 pulgada).

# Apéndice B Prolongación del cable USB 2.0

El cable USB 2.0 de alta velocidad de 5 m (16 pies) de longitud suministrado con su pizarra interactiva SMART Board está dentro del límite de longitud máxima definido por la norma USB 2.0.

No obstante, si el cable no es lo suficientemente largo para llegar de la computadora a la pizarra, puede recurrir a un concentrado de bus con suministro de energía tal como el cable prolongador activo USB de SMART (Número de pieza USB-XT) para extender la conexión 5 m (16 pies) más. Esta configuración permite una distancia total de 10 m (32 pies) entre la pizarra interactiva y la computadora. Consulte el diagrama en la página siguiente.

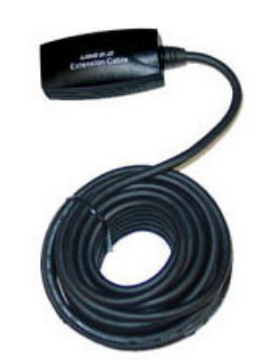

*Cable prolongador activo USB de SMART (Número de pieza de SMART USB-XT)* 

#### **IMPORTANTE**

- Conecte una fuente de energía externa (no se suministra) a su pizarra interactiva SMART Board V280 cuando utilice un concentrador de bus con suministro de energía, tal como el Cable prolongador activo USB de SMART, con su producto. Esta fuente de alimentación asegura que la pizarra reciba energía suficiente para funcionar confiablemente.
- Tenga en cuenta que no se admiten los cables prolongadores USB pasivos. (Un dispositivo activo incluye circuitos para regenerar las señales USB.)
- La fuente de alimentación externa (en los casos en que sea necesaria) debe cumplir con los requisitos para fuentes de alimentación limitadas (LPS, por sus siglas en inglés) de la normativa CSA/UL/IEC/EN 60950-1.

Esta fuente externa debe cumplir con las siguientes especificaciones.

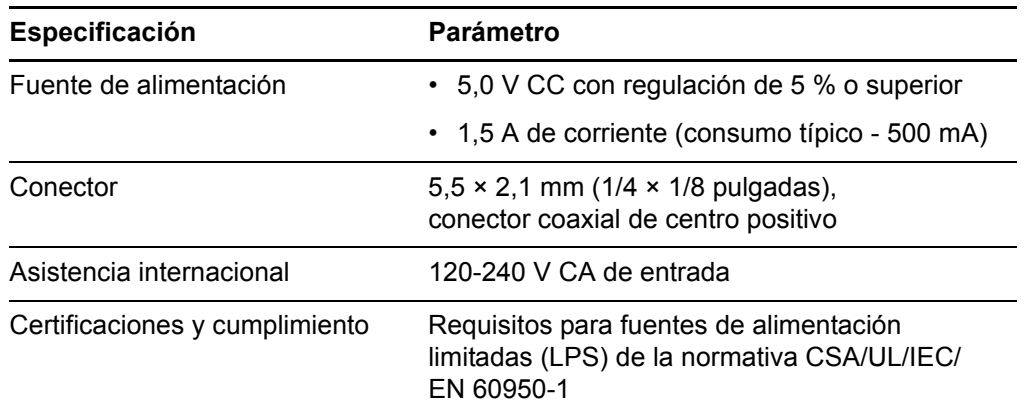

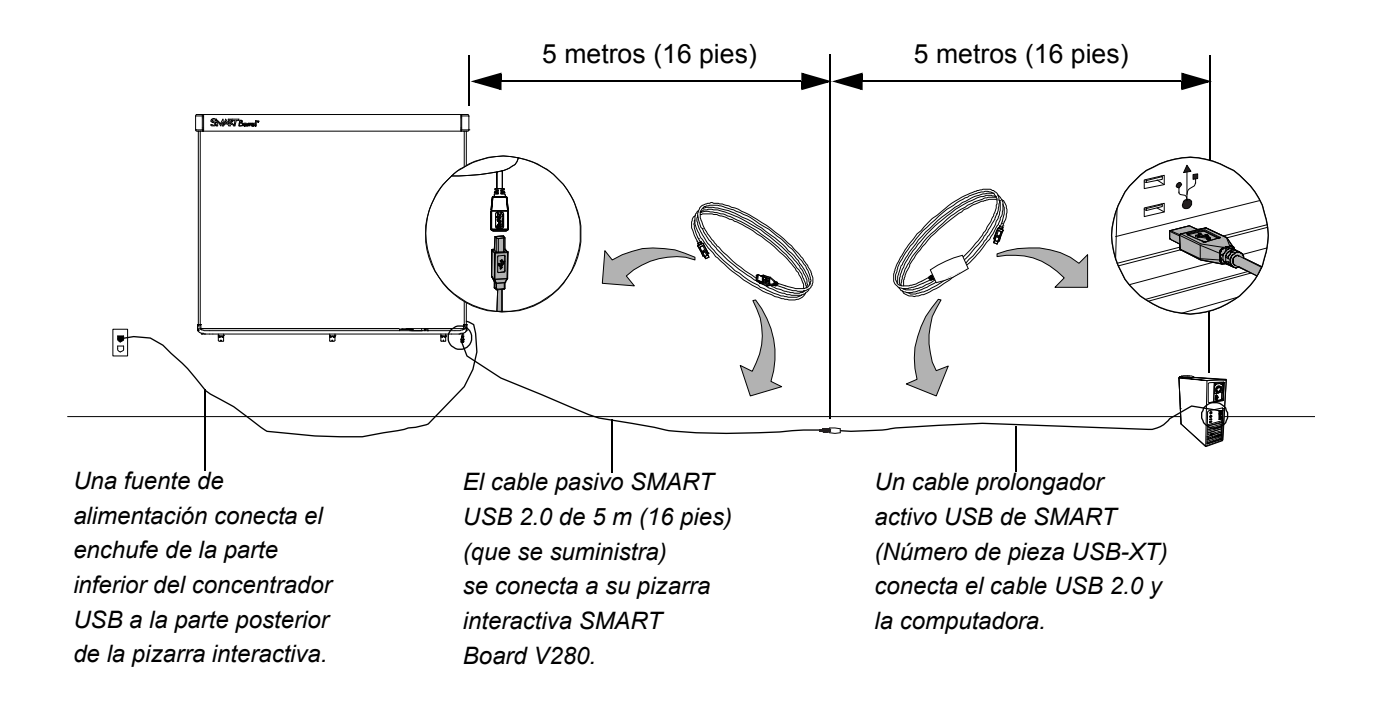

*Prolongación de la conexión USB entre la pizarra interactiva y la computadora*

#### Apéndice C

# Montaje de la pizarra interactiva en un soporte de pie

#### Antes de montar la pizarra interactiva en un soporte de pie

Antes de montar la pizarra interactiva SMART Board V280 en un soporte de pie FSV280, lea cuidadosamente y siga al pie de la letra las instrucciones siguientes para un funcionamiento seguro y para evitar daños al producto.

#### **ADVERTENCIA**

- Se necesitan dos personas para montar de forma segura la pizarra interactiva sobre un soporte de pie, ya que puede ser muy grande para que la manipule una sola. Al alzar la pizarra interactiva, usted y su asistente deberán pararse a ambos lados de la pizarra, soportando el peso desde las esquinas inferiores mientras mantienen equilibrada la parte superior con la otra mano.
- No deje cables sobre el piso que puedan provocar tropezones. Si debe tender un cable sobre el piso, colóquelo plano y recto y, a continuación, asegúrelo al piso con cinta adhesiva o una banda para pasar cables de un color contrastante. Manipule los cables con cuidado y no los doble demasiado.
- No monte la pizarra interactiva SMART Board V280 en un soporte de pie FS670 o FS570. Estos soportes no cuentan con los mecanismos de bloqueo adecuados para sostener la pizarra interactiva con seguridad. El uso de estos soportes puede provocar lesiones personales o daños en el producto.
- Mueva la pizarra interactiva montada sobre un soporte con sumo cuidado. Las paradas repentinas, los movimientos bruscos o las superficies irregulares pueden provocar que se vuelque la pizarra.

#### Contenido de la caja de embalaje del soporte de pie FSV280 para la pizarra

La caja del soporte de pie FSV280 para la pizarra contiene:

- Soportes (A)
- Pata izquierda (B)
- Pata derecha (C)
- Parante izquierdo (D)
- Parante derecho (E)
- Barra transversal inferior (F)
- Dos tramos verticales del armazón (G)
- Tramo inferior del armazón (H)
- Tramo superior del armazón (J)
- Documento de garantía limitada sobre el producto por un año
- Documento de advertencias de producto en varios idiomas
- Instrucciones de instalación sin texto (no se ilustran)

También recibirá un kit de accesorios de montaje que contienen las siguientes partes más pequeñas:

- Dieciséis tornillos de cabeza de botón de 3,8 cm (1 1/2 pulgada) con arandelas partidas (K)
- Abrazadera de soporte central de la pizarra interactiva (L)
- Cinco tornillos de cabeza de botón de 1,3 cm (1/2 pulgada) con arandelas partidas (M)
- Abrazadera de soporte derecha de la pizarra interactiva (N)
- Abrazadera de soporte izquierda de la pizarra interactiva (P)
- Cuatro tornillos de carrocería (Q)
- Cuatro tuercas de seguridad (R)
- Dos abrazaderas de seguridad (S)
- Llave hexagonal de 4 mm (5/32 pulgada)

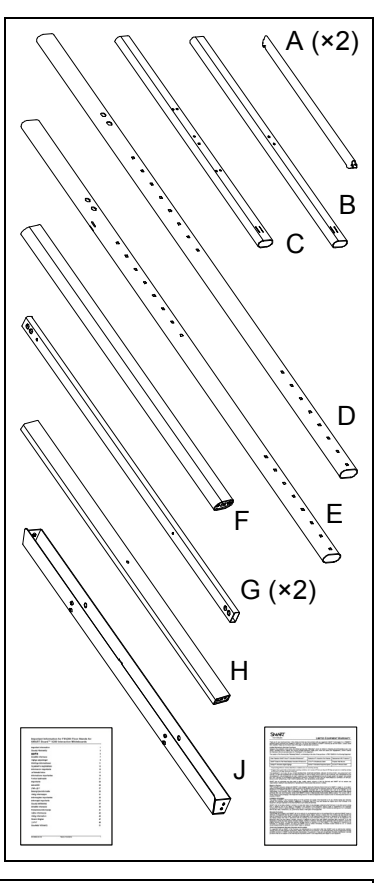

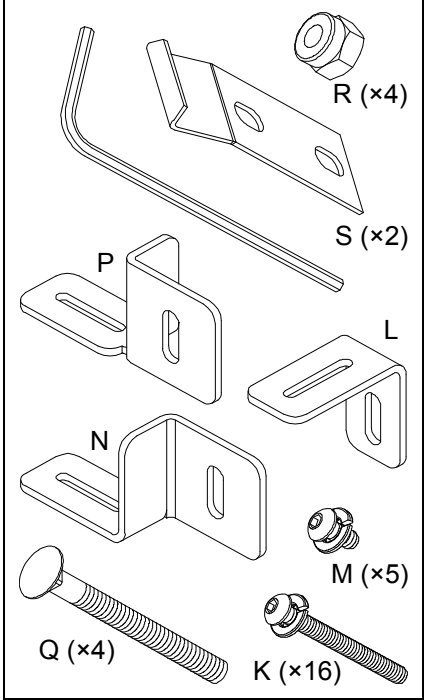

#### Otras herramientas y piezas necesarias

Para montar la pizarra interactiva SMART Board sobre un soporte de pie, también necesitará las siguientes herramientas y piezas que no se suministran con el soporte de pie:

- un destornillador Phillips N° 2
- una llave de 11 mm (7/16 pulgada)
- tres tornillos pequeños formadores de rosca (suministrados con su pizarra interactiva SMART Board V280)

#### **NOTA**

Necesitará la ayuda de otra persona para montar la pizarra interactiva en un soporte de pie.

- 1. Enganche el extremo romo de cada soporte (A) en las patas derecha e izquierda (B y C) y, a continuación, guíe el extremo con gancho opuesto de cada soporte (A) en los parantes verticales (D y E), tal como se ilustra.
- **Para montar la pizarra interactiva en un soporte de pie FSV280**

2. Alinee las patas hasta que queden perpendiculares con su correspondiente parante y, a continuación, afírmelos con dos tornillos de cabeza de botón de 3,8 cm (1 1/2 pulgada) (K). Use la llave hexagonal suministrada para ajustar los tornillos.

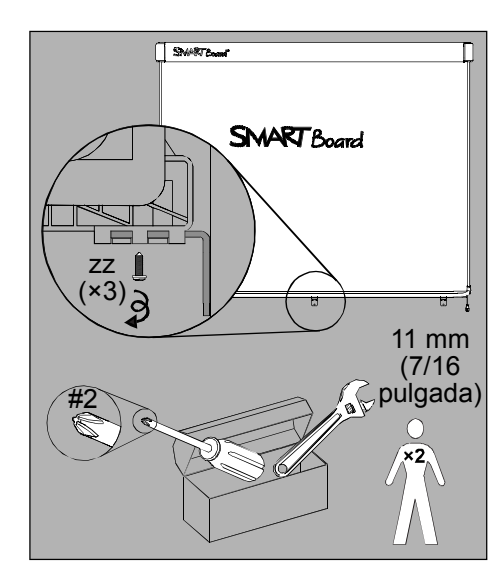

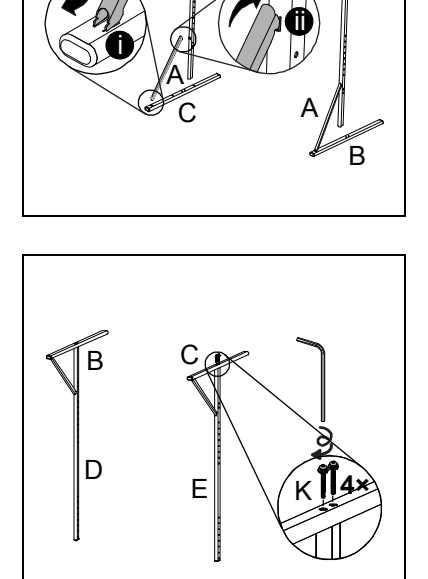

E

D

3. Asegure la barra transversal inferior (F) con sus correspondientes parantes (D y E) con dos tornillos de cabeza de botón de 3,8 cm (1 1/2 pulgada) (K). Use la llave hexagonal suministrada para ajustar los tornillos.

#### **NOTA**

Los orificios cuadrados de los parantes verticales (D y E) deben estar hacia afuera.

- 4. Asegure las dos piezas de armazón verticales (G) a las piezas de armazón inferior y superior (H y J) con dos tornillos de cabeza de botón de 3,8 cm (1 1/2 pulgada) (K), tal como se ilustra. Asegúrese de que las piezas verticales del armazón (G) estén fuera del conjunto del armazón y que tanto el lado angular con muescas de la pieza superior del armazón (J) y el orificio central de la pieza inferior del armazón (H) estén orientados hacia afuera. Use la llave hexagonal suministrada para ajustar los tornillos.
- K **4×** J

D

F

E

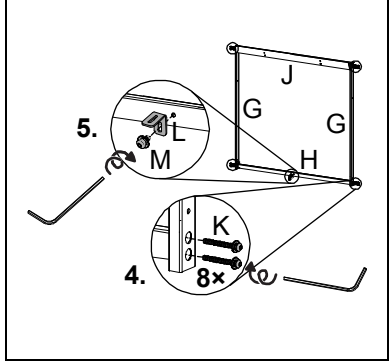

- 5. Asegure la abrazadera de soporte de la pizarra interactiva (L) al centro de la pieza de armazón inferior (H) con un tornillo de cabeza de botón de 1,3 cm (1/2 pulgada) (M) tal como se ilustra. Use la llave hexagonal suministrada para ajustar los tornillos.
- 6. Con la ayuda de otra persona, coloque este armazón entre los parantes verticales del conjunto del soporte que ha completado en el paso 3.

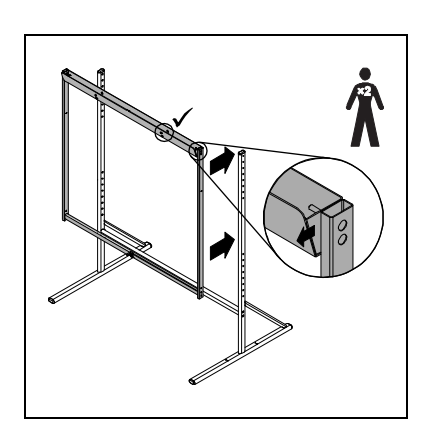

7. Afirme el armazón al conjunto del soporte vertical en cada uno de los cuatro lugares con un tornillo de carrocería (Q) y una tuerca de seguridad, tal como se ilustra. Para las dos ubicaciones inferiores, inserte las abrazaderas de soporte de la pizarra interactiva (N y P) entre la tuerca de seguridad (R) y la pieza de armazón vertical derecha o izquierda, tal como se ilustra. Use la llave de 11 mm (7/16 pulgadas) para ajustar las tuercas de seguridad.

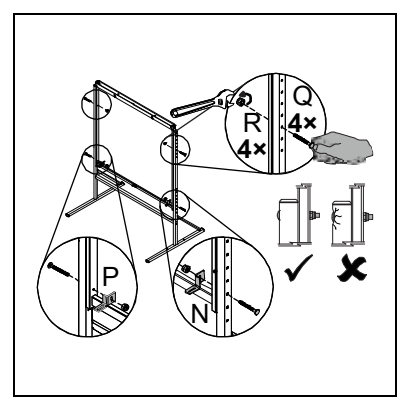

- No apriete demasiado estas tuercas.
- Si afirma el armazón en el tercer orificio contando desde abajo del conjunto de soporte vertical, la distancia a la parte superior de la pizarra interactiva será de 190,5 cm (75 pulgadas), y le permitirá mover la pizarra interactiva montada sobre el soporte de pie a través de una abertura de puerta de 2 m (80 pulgadas) de altura.

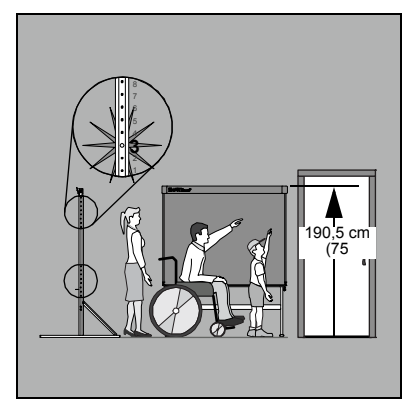

8. Con la ayuda de otra persona, cuelgue la pizarra interactiva SMART Board V280 en el soporte de pus hasta que las lengüetas de la parte superior del armazón entren en las ranuras de la abrazadera de montaje en la pared de la pizarra. Deslice las tres abrazaderas de soporte de la pizarra interactiva sobre el soporte de pie en las abrazaderas correspondientes que se encuentran debajo de la bandeja para rotuladores de la pizarra.

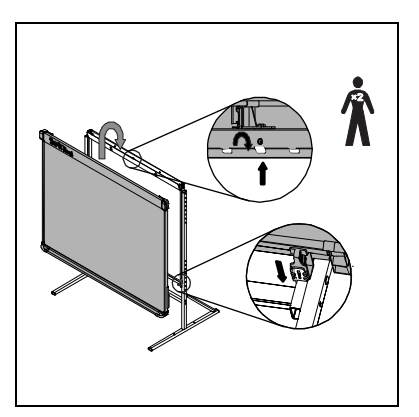

#### **NOTAS**

- 9. Inserte las abrazaderas de seguridad (S) en la ranura vacía que se encuentra por encima de los orificios dobles de la abrazadera de montaje en la pared de la pizarra. Afírmelas con dos tornillos de cabeza de botón de 1,3 cm (1/2 pulgada) (M). Use la llave hexagonal suministrada para ajustar los tornillos.
- 10. Asegure cada una de las tres abrazaderas de soporte de la pizarra interactiva a su correspondiente soporte para bandeja de rotuladores con uno de los tornillos formadores de rosca (zz) suministrados con la pizarra interactiva SMART Board V280.

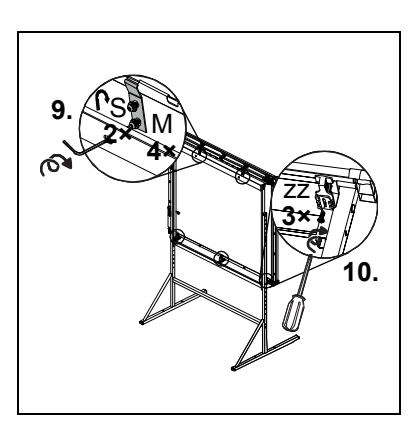

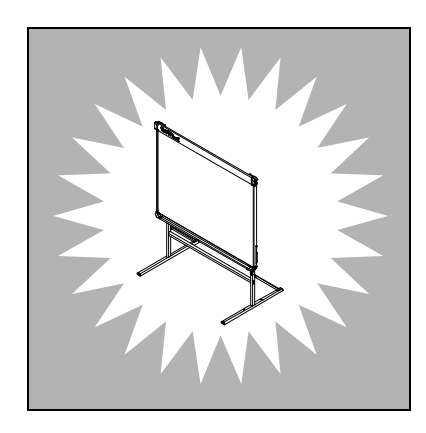

# <span id="page-82-0"></span>Apéndice D **Cumplimiento** de requisitos ambientales de hardware

SMART Technologies apoya los esfuerzos internacionales para asegurar que los equipos electrónicos se fabriquen, vendan y desechen de forma segura y sin agresiones para el medio ambiente.

# <span id="page-82-2"></span>Directiva sobre residuos de aparatos eléctricos y electrónicos (Directiva WEEE)

Rigen disposiciones sobre el desecho de equipos eléctricos y electrónicos para todos los equipos eléctricos y electrónicos que se venden en la Unión Europea.

Para desechar cualquier tipo de aparato eléctrico o electrónico, entre ellos los productos de SMART Technologies, le recomendamos que lo recicle de forma adecuada una vez que haya llegado al fin de su vida útil. Si necesita más información, le recomendamos que se ponga en contacto con su revendedor o con SMART Technologies para averiguar a qué agencia de reciclaje llamar.

# <span id="page-82-1"></span>Restricción sobre ciertas sustancias peligrosas (Directiva RoHS)

Este producto cumple con los requisitos de la Restricción sobre ciertas sustancias peligrosas de la Unión Europea (RoHS), Directiva 2002/95/EC.

Por lo tanto, también cumple con otras reglamentaciones que han surgido en diversas áreas geográficas y que hacen referencia a la Directiva RoHS de la Unión Europea.

### <span id="page-83-0"></span>**Baterías**

En muchos países, existen reglamentaciones respecto de las baterías. Consulte con su revendedor para averiguar cómo reciclar las baterías usadas.

<span id="page-83-1"></span>Existen reglamentaciones especiales que se deben cumplir cuando se envía un producto que contiene una batería de ion litio o cuando se envía una batería de ion litio. Si tiene que devolver a SMART Technologies un producto que contiene una batería de ion litio o una batería de ion litio sola, llame al departamento de devoluciones RMA de SMART Technologies para solicitar información sobre estas reglamentaciones de envío especiales:

- 1.866.518.6791, Opción 4 (EE.UU./Canadá)
- 1.403.228.5940 (todos los demás países)

### <span id="page-83-3"></span>Embalaje

Muchos países cuentan con reglamentaciones que restringen el uso de ciertos metales pesados en el embalaje de productos. El embalaje que utiliza SMART Technologies para el envío de sus productos cumple con las reglamentaciones de embalaje aplicables.

### <span id="page-83-2"></span>Dispositivos electrónicos cubiertos

Muchos estados de los Estados Unidos clasifican los monitores como Dispositivos electrónicos cubiertos y reglamentan su desecho. Los productos de SMART Technologies aplicables cumplen los requisitos de las reglamentaciones sobre Dispositivos electrónicos cubiertos.

# <span id="page-83-4"></span>Reglamentaciones sobre productos electrónicos de informática de China

China cuenta con reglamentaciones para los productos clasificados como EIP (Productos electrónicos informáticos). Los productos de SMART Technologies están comprendidos dentro de esta clasificación y adhieren a las reglamentaciones sobre EIP de China.

# <span id="page-84-2"></span>*Ley de mejoramiento de la seguridad de productos para consumidores de EE.UU.*

<span id="page-84-1"></span>Estados Unidos ha puesto en vigor la Ley de mejoramiento de la seguridad de productos para consumidores que limita el contenido de plomo (Pb) de los productos utilizados por niños. SMART Technologies se ha comprometido a cumplir con esta iniciativa.

## <span id="page-84-0"></span>California Air Resource Board – Medición del control de sustancias tóxicas en el aire

California ha puesto en vigor una ley para reducir las emisiones de formaldehídos de compuestos de madera. Los productos de SMART Technologies que contienen compuestos de madera cumplen con esta reglamentación.

#### **76 |** CUMPLIMIENTO DE REQUISITOS AMBIENTALES DE HARDWARE

# <span id="page-86-1"></span>Apéndice E Asistencia al cliente

### <span id="page-86-0"></span>Información y asistencia técnica en línea

Visite [www.smarttech.com/support](http://www.smarttech.com/support) para ver y descargar guías del usuario, artículos sobre cómo hacer diversas cosas y de solución de problemas, software y más.

## <span id="page-86-3"></span>**Capacitación**

Visite [www.smarttech.com/trainingcenter](http://www.smarttech.com/trainingcenter) para obtener material de capacitación e información sobre nuestros servicios de capacitación.

#### <span id="page-86-2"></span>Asistencia técnica

Si tiene alguna dificultad con su producto SMART, póngase en contacto con su revendedor local antes de llamar a la Asistencia técnica de SMART. Su revendedor local puede resolver la mayoría de los problemas sin demora.

#### **NOTA**

Para localizar a su revendedor local, visite [www2.smarttech.com/st/en-US/Where+to+Buy.](http://www2.smarttech.com/st/en-US/Where+to+Buy/)

Se ofrece asistencia en línea, por teléfono, fax y correo electrónico para todos los productos SMART:

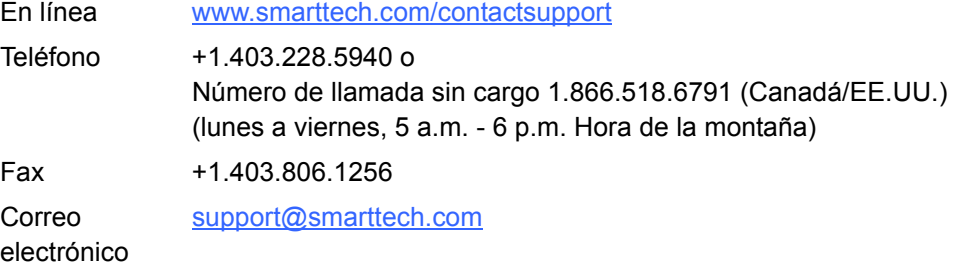

### Estado de envíos y reparaciones

Póngase en contacto con el grupo de RMA (Return of Merchandise Authorization) de SMART, Opción 4, +1.866.518.6791, por problemas de daños durante el envío, piezas faltantes y estado de las reparaciones.

# <span id="page-87-2"></span>Preguntas generales

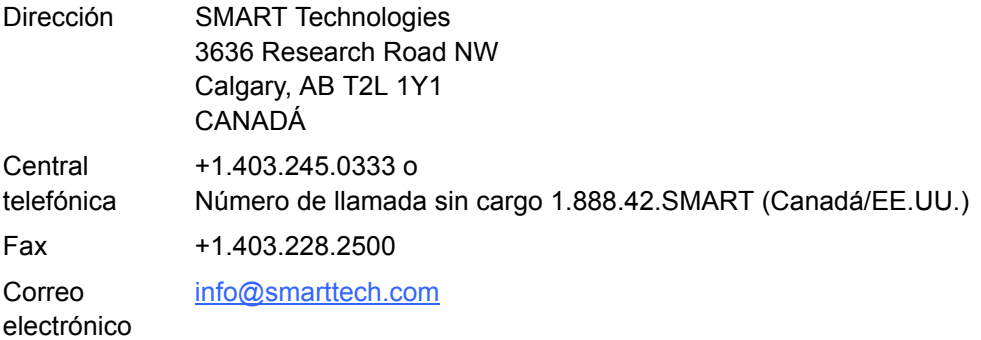

## <span id="page-87-1"></span>Garantía

La garantía del producto se rige por los términos y condiciones de la "Garantía de equipo limitada" de SMART enviada con el producto SMART al momento de la compra.

# <span id="page-87-3"></span>Registro

<span id="page-87-0"></span>Para que podamos ayudarlo mejor, regístrese en línea en [www.smarttech.com/registration.](http://www.smarttech.com/registration)

# Índice

# $\blacktriangle$

accesorios, *[7](#page-16-0)* cable USB 2.0, *[7](#page-16-1)* cables prolongadores USB, *[8](#page-17-0)* kit de montaje en la pared, *[7](#page-16-2)* rotulador, *[7](#page-16-3)* soporte de pie, *[7](#page-16-4)*, *[11](#page-20-0)* ajuste de la imagen proyectada, *[47](#page-56-0)* alineación de la pizarra con el proyector, *[15](#page-24-0)* altura de instalación adultos, *[11](#page-20-1)* niños, *[11](#page-20-2)* artículos sobre solución de problemas, *[77](#page-86-0)* asistencia al cliente, *[77](#page-86-1)*–*[78](#page-87-0)* asistencia técnica, *[60](#page-69-0)*, *[61](#page-70-0)*, *[77](#page-86-1)*–*[78](#page-87-0)* Asistencia técnica de SMART, *[77](#page-86-2)* asistencia técnica en línea, *[77](#page-86-0)*

#### B

baterías, *[74](#page-83-0)* baterías de ion litio, *[74](#page-83-1)*

#### C

caja de embalaje pedidos, *[60](#page-69-0)* California Air Resource Board, *[75](#page-84-0)* cámaras limpieza, *[46](#page-55-0)* candado Kensington, *[17](#page-26-0)*, *[19](#page-28-0)* capacitación, *[77](#page-86-3)* computadora ajustes de configuración

recomendados, *[24](#page-33-0)* conexión de la pizarra interactiva, *[21](#page-30-0)* correlacionar la resolución con la del proyector, *[24](#page-33-1)*, *[47](#page-56-1)* frecuencia de actualización, *[24](#page-33-2)*, *[47](#page-56-2)* requisitos del sistema, *[4](#page-13-0)* contacto con SMART asistencia técnica, *[60](#page-69-0)*, *[61](#page-70-0)* recursos en línea, *[41](#page-50-0)* controles de sustancias tóxicas en el aire, *[75](#page-84-0)* cumplimiento de requisitos ambientales de hardware, *[73](#page-82-0)*–*[75](#page-84-1)* [cumplimiento de requisitos ambientales,](#page-82-0)  *consulte* cumplimiento de requisitos ambientales de hardware [cumplimiento reglamentarios,](#page-82-0) *consulte*  cumplimiento de requisitos ambientales de hardware

#### D

daños, prevención, *45* descarga electroestática, *[10](#page-19-0)* Directiva RoHS, *[73](#page-82-1)* Directiva WEEE, *[73](#page-82-2)* dispositivos electrónicos cubiertos, *[74](#page-83-2)* documentación, *[77](#page-86-0)*

#### E

embalaje, *[74](#page-83-3)* emisiones, *[10](#page-19-0)* ensamblado de calidad, *[10](#page-19-0)* especificaciones, *[63](#page-72-0)*

#### (÷

garantía, *[78](#page-87-1)* garantía limitada sobre el equipo, *[78](#page-87-1)* guías del usuario, *[77](#page-86-0)*

#### H

herramientas flotantes personalizar, *[35](#page-44-0)* humedad, *[10](#page-19-0)*, *[45](#page-54-0)* humo, *[45](#page-54-0)*

#### I

inflamabilidad, *[10](#page-19-0)* información de contacto, *[78](#page-87-2)* instalación batería del rotulador, *[18](#page-27-0)* conexión a la computadora, *[21](#page-30-0)* conexión del cable USB, *[22](#page-31-0)* herramientas, *[12](#page-21-0)* pared de concreto, *[12](#page-21-1)*, *[14](#page-23-0)*, *[16](#page-25-0)* software de SMART Board, *[25](#page-34-0)* ubicación, *[11](#page-20-3)* instalación en paredes de concreto, *[12](#page-21-1)*, *[14](#page-23-0)*, *[16](#page-25-0)*

#### L

*Ley de mejoramiento de la seguridad de productos para consumidores*[, 75](#page-84-2) limpieza, *[45](#page-54-1)* bajo el faldón, *[46](#page-55-1)* borrar tinta, *[45](#page-54-2)*

#### M

mantenimiento, *[43](#page-52-0)*

#### N

número de serie, *[61](#page-70-1)*

#### O

orientación, *[26](#page-35-0)* precisión, *[27](#page-36-0)*

#### P

piezas de repuesto, *[7](#page-16-0)* cable USB 2.0, *[7](#page-16-1)* cables prolongadores USB, *[8](#page-17-0)* kit de montaje en la pared, *[7](#page-16-2)* rotulador, *[7](#page-16-3)* soporte de pie, *[7](#page-16-4)*, *[11](#page-20-0)* piezas, accesorios, *[7](#page-16-0)* pizarra interactiva SMART Board V280 Características, *[2](#page-11-0)* cómo funciona, *[3](#page-12-0)* restablecimiento, *[48](#page-57-0)* polvo, *[10](#page-19-0)*, *[45](#page-54-0)* preguntas, *[78](#page-87-2)* preguntas generales, *[78](#page-87-2)* proyector ajustar la imagen, *[47](#page-56-0)* alineación de la pizarra interactiva, *[15](#page-24-0)* modo en espera, *[24](#page-33-3)* resolución, *[24](#page-33-4)*

#### R

recursos en línea, *[41](#page-50-0)* registro, *[78](#page-87-3)* reglamentaciones chinas, *[74](#page-83-4)* reglamentaciones de la Unión Europea, *[73](#page-82-2)* reglamentaciones de los EE.UU., *[74](#page-83-2)*, *[75](#page-84-2)* reglamentaciones EIP, *[74](#page-83-4)* relación de aspecto, *[2](#page-11-1)* requisitos ambientales, *[10](#page-19-0)* resistencia al agua y a los fluidos, *[10](#page-19-0)* resolución computadora, *[24](#page-33-1)*, *[47](#page-56-1)* proyector, *[24](#page-33-4)* restablecimiento de la pizarra interactiva, *[48](#page-57-0)*

rotuladores, *[7](#page-16-3)* instalar la batería, *[18](#page-27-0)* luz LED, *[18](#page-27-1)* plumas y puntas, *[7](#page-16-5)*, *[44](#page-53-0)* uso, *[28](#page-37-0)*

#### S

seguridad de la pizarra interactiva, *[19](#page-28-0)* software de conferencias Bridgit, *[39](#page-48-0)* software de SMART Board, *[3](#page-12-1)* aplicaciones con reconocimiento de tinta, *[40](#page-49-0)* borrar tinta digital, *[34](#page-43-0)* escribir con tinta digital, *[33](#page-42-0)* hacer clic (Modo mouse), *[33](#page-42-1)* herramientas flotantes, *[32](#page-41-0)* instalación, *[25](#page-34-0)* introducción, *[29](#page-38-0)* orientación de la pizarra interactiva, *[26](#page-35-0)* otras herramientas, *[39](#page-48-1)* personalizar las herramientas flotantes, *[35](#page-44-0)* recursos en línea, *[41](#page-50-0)*

software Notebook, *[2](#page-11-2)*, *[3](#page-12-2)*, *[30](#page-39-0)* captura de notas y dibujos, *[36](#page-45-0)* convertir texto manuscrito en texto escrito con el teclado, *[38](#page-47-0)* fichas laterales, *[37](#page-46-0)* importar archivos de gráficos/texto, *[37](#page-46-1)* pantalla completa, *[38](#page-47-1)* presentaciones, *[36](#page-45-1)* solución de problemas, *[43](#page-52-1)* soporte de pie, *[7](#page-16-4)*, *[11](#page-20-0)*

#### T

tecnología Digital Vision Touch (DViT), *[2](#page-11-3)* temperatura, funcionamiento, *[10](#page-19-0)* transporte, *[60](#page-69-1)*

#### U

USB cable, *[7](#page-16-6)*, *[22](#page-31-0)* cables prolongadores, *[8](#page-17-0)*, *[23](#page-32-0)* interfaz USB 2.0, *[2](#page-11-4)*, *[22](#page-31-1)*, *[44](#page-53-1)*

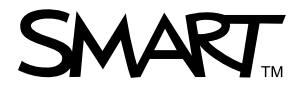

Número de llamada sin cargo 1.866.518.6791 (EE.UU./Canadá) o +1.403.228.5940 [www.smarttech.com](http://www.smarttech.com)